# **OptiPlex 3080 Micro**

Configuration et spécifications

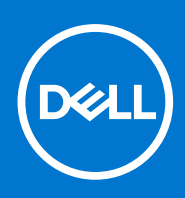

**Modèle réglementaire: D14U Type réglementaire: D14U002 Août 2021 Rév. A04**

### Remarques, précautions et avertissements

**REMARQUE :** Une REMARQUE indique des informations importantes qui peuvent vous aider à mieux utiliser votre produit.

**PRÉCAUTION : ATTENTION vous avertit d'un risque de dommage matériel ou de perte de données et vous indique comment éviter le problème.**

**AVERTISSEMENT : un AVERTISSEMENT signale un risque d'endommagement du matériel, de blessure corporelle, voire de décès.**

© 2020- 2021 Dell Inc. ou ses filiales. Tous droits réservés. Dell, EMC et les autres marques commerciales mentionnées sont des marques de Dell Inc. ou de ses filiales. Les autres marques peuvent être des marques commerciales de leurs propriétaires respectifs.

# Table des matières

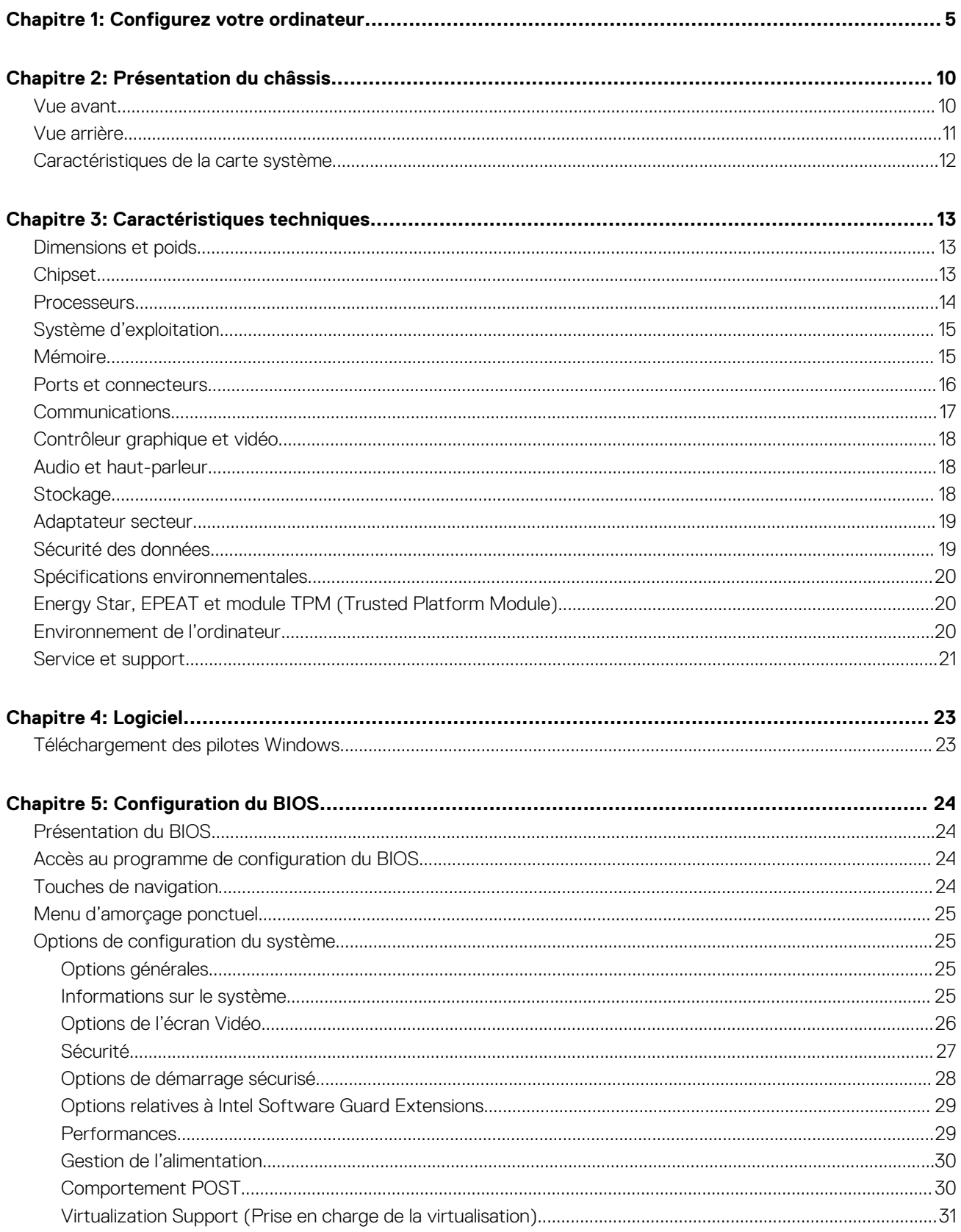

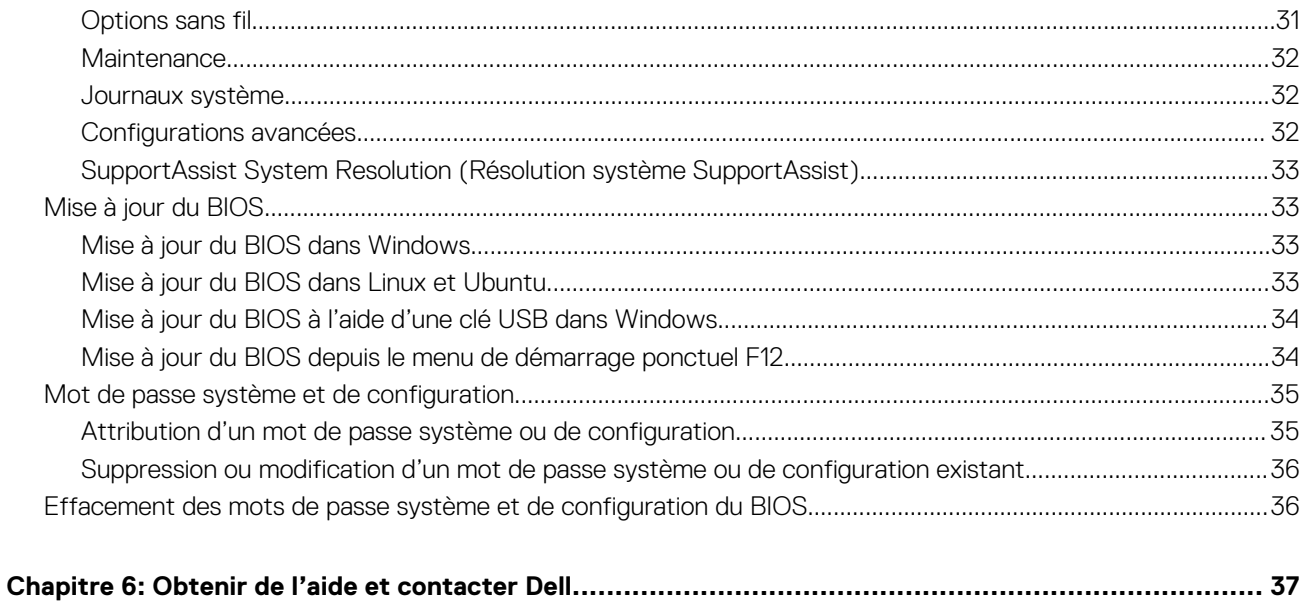

 $\overline{4}$ 

Table des matières

# **Configurez votre ordinateur**

### <span id="page-4-0"></span>**Étapes**

1. Branchement du clavier et de la souris.

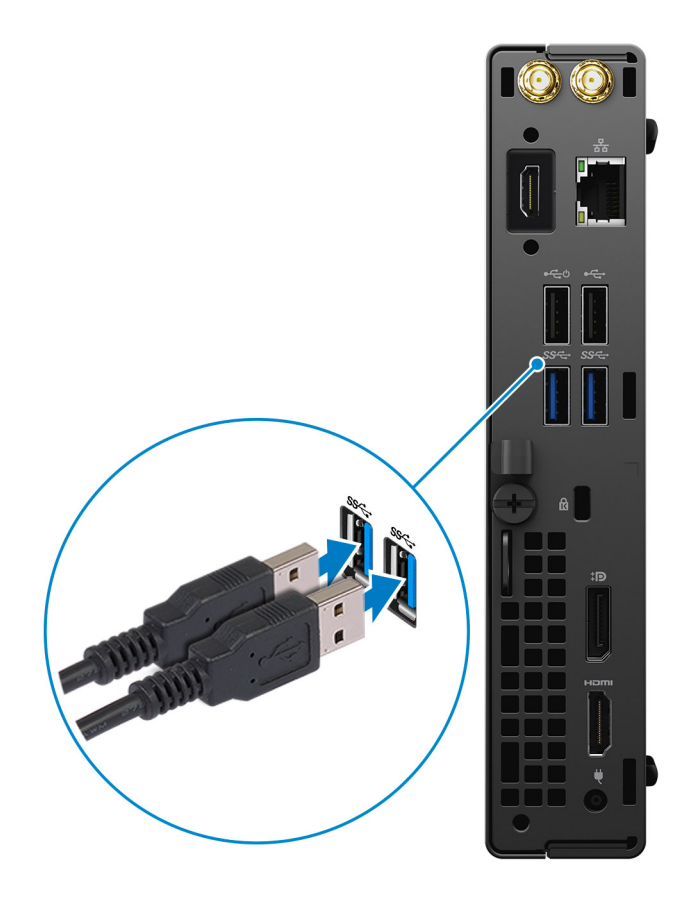

2. Connexion au réseau à l'aide d'un câble, ou à un réseau sans fil.

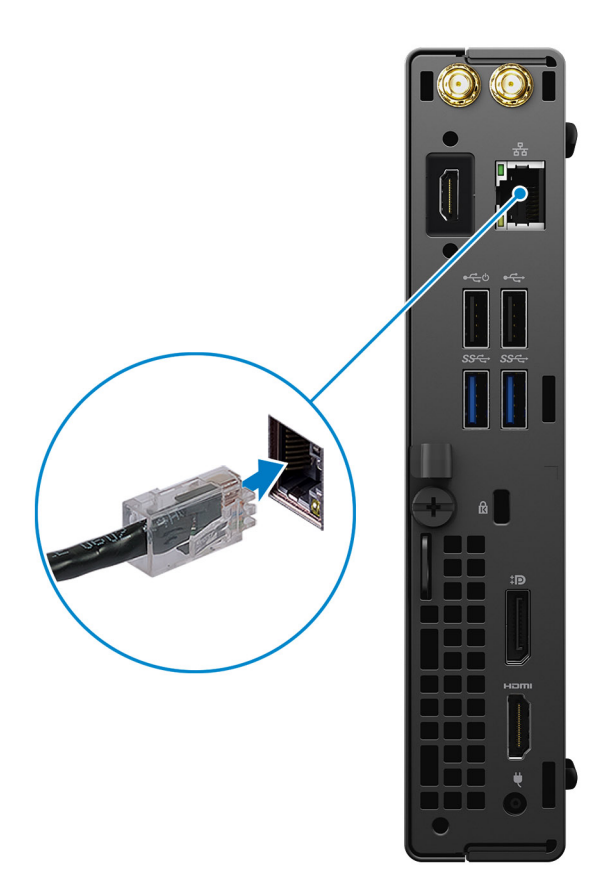

3. Branchement de l'écran.

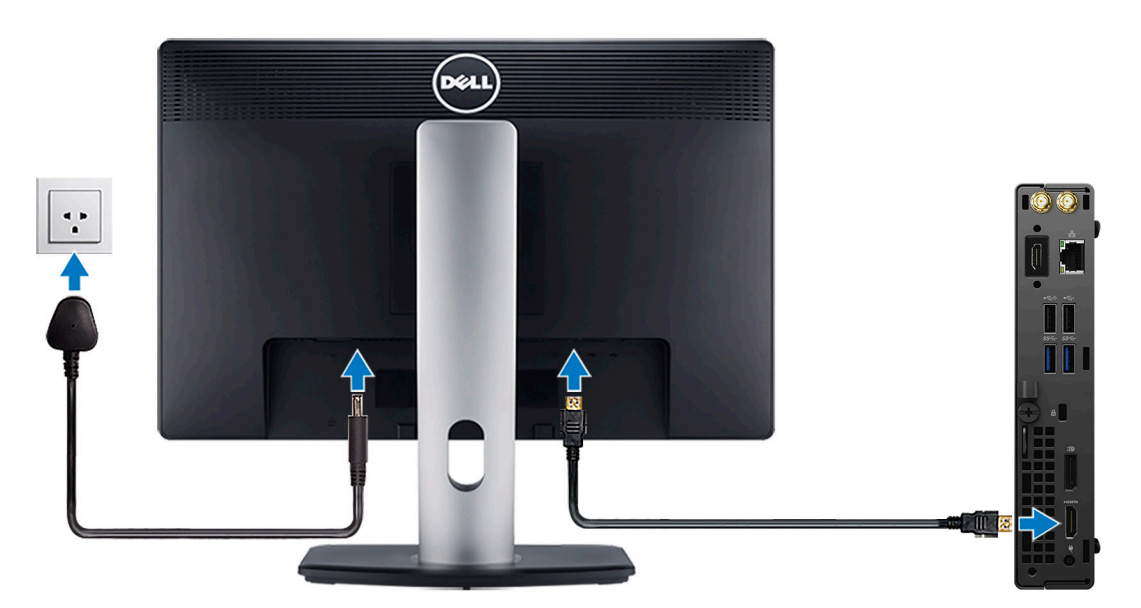

4. Branchement du câble d'alimentation.

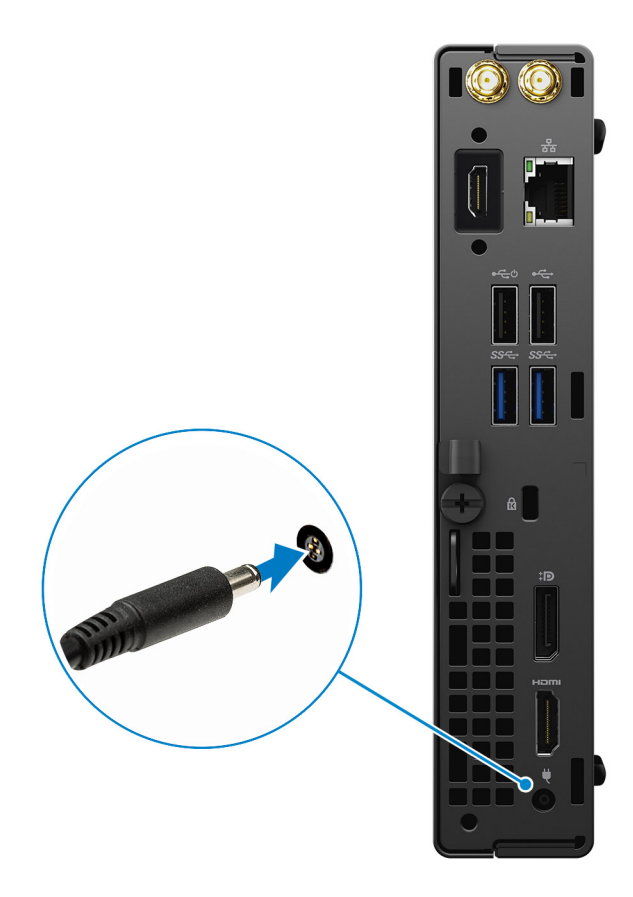

5. Appuyer sur le bouton d'alimentation.

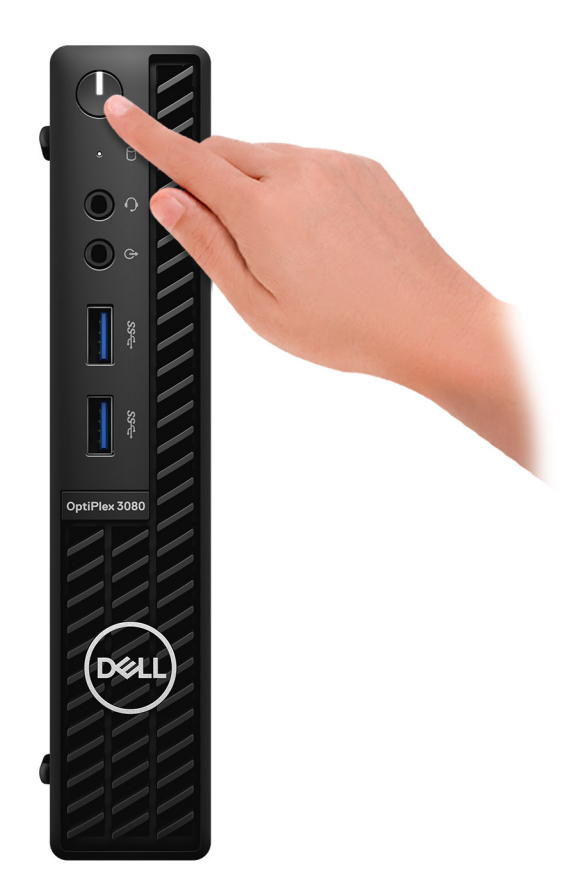

#### 6. Terminez la configuration du système Windows.

Suivez les instructions qui s'affichent à l'écran pour terminer la configuration. Lors de la configuration, Dell recommande les étapes suivantes :

- Connectez-vous à un réseau pour obtenir les mises à jour Windows.
	- **REMARQUE :** Si vous vous connectez à un réseau sans fil sécurisé, saisissez le mot de passe d'accès au réseau sans fil lorsque vous y êtes invité.
- Si vous êtes connecté à Internet, connectez-vous avec un compte Microsoft ou créez-en un. Si vous n'êtes pas connecté à Internet, créez un compte hors ligne.
- Dans l'écran **Support et protection**, entrez vos coordonnées.
- 7. Repérez et utilisez les applications Dell depuis le menu Démarrer de Windows (recommandé).

### **Tableau 1. Localisez les applications Dell**

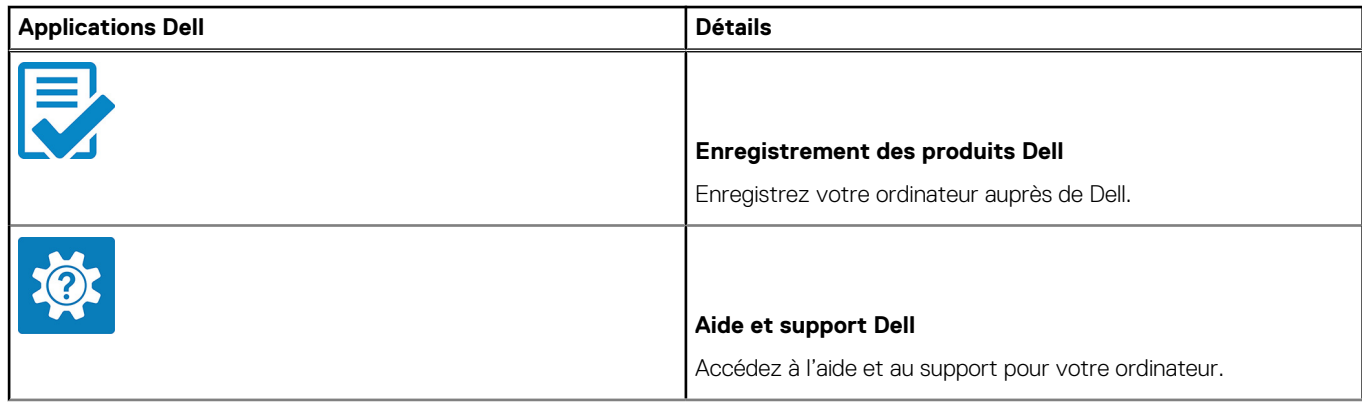

### **Tableau 1. Localisez les applications Dell (suite)**

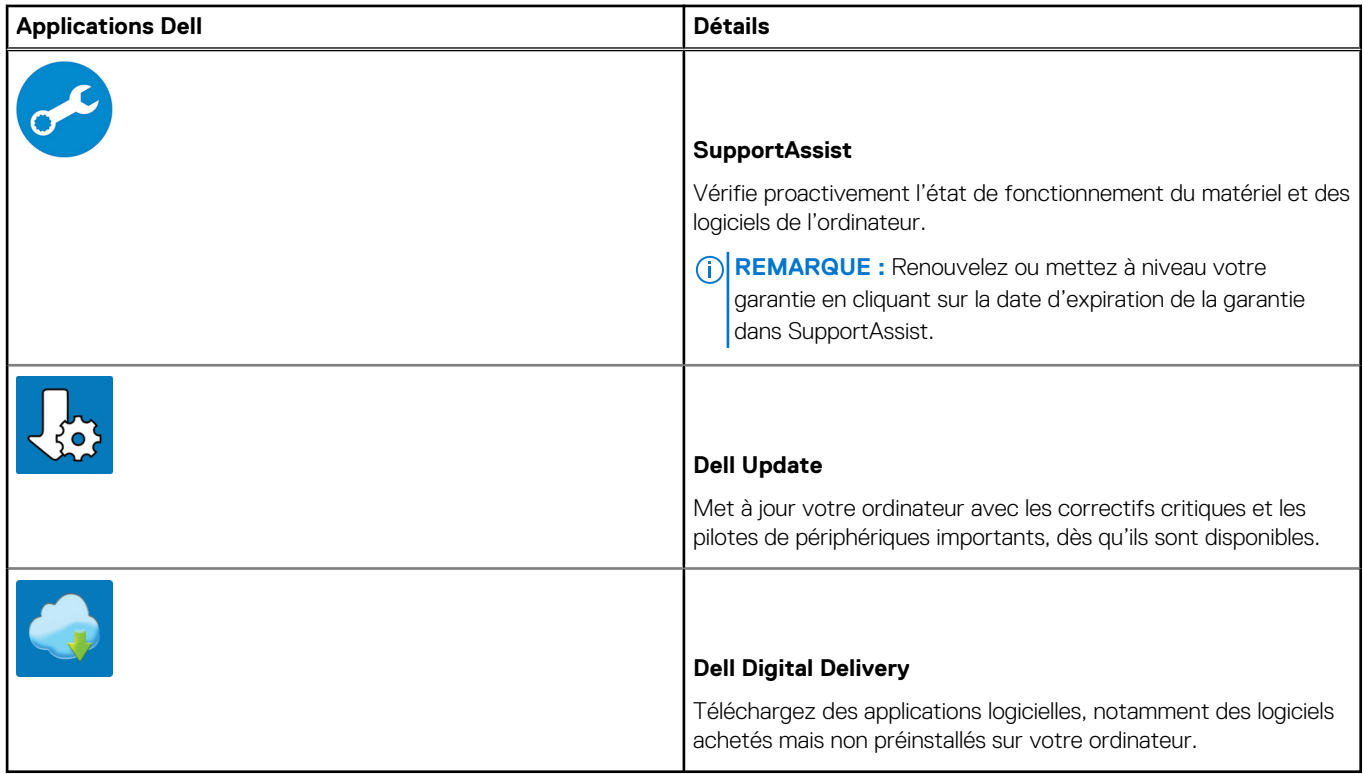

# **Présentation du châssis**

### <span id="page-9-0"></span>**Vue avant**

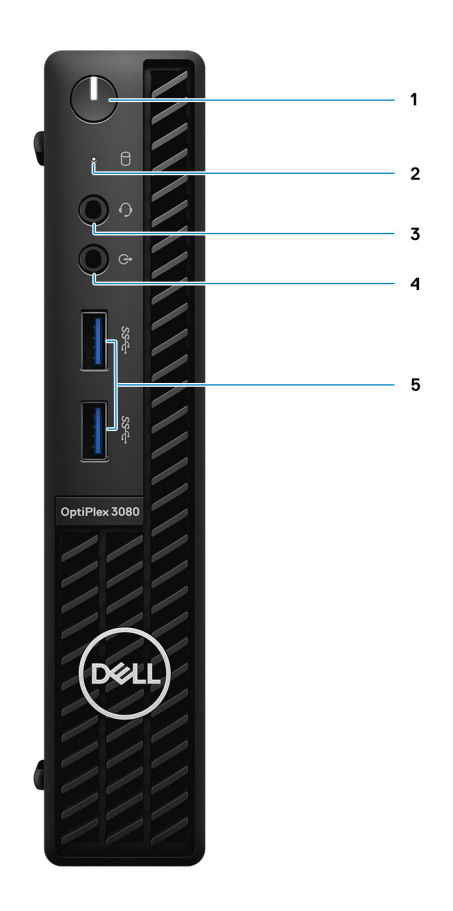

- 1. Bouton d'alimentation avec LED de diagnostic
- 2. Voyant d'activité du disque dur
- 3. Prise audio universelle jack
- 4. Port de sortie audio (configurable en entrée)
- 5. Ports USB 3.2 Gen 1 Type-A (2)

## <span id="page-10-0"></span>**Vue arrière**

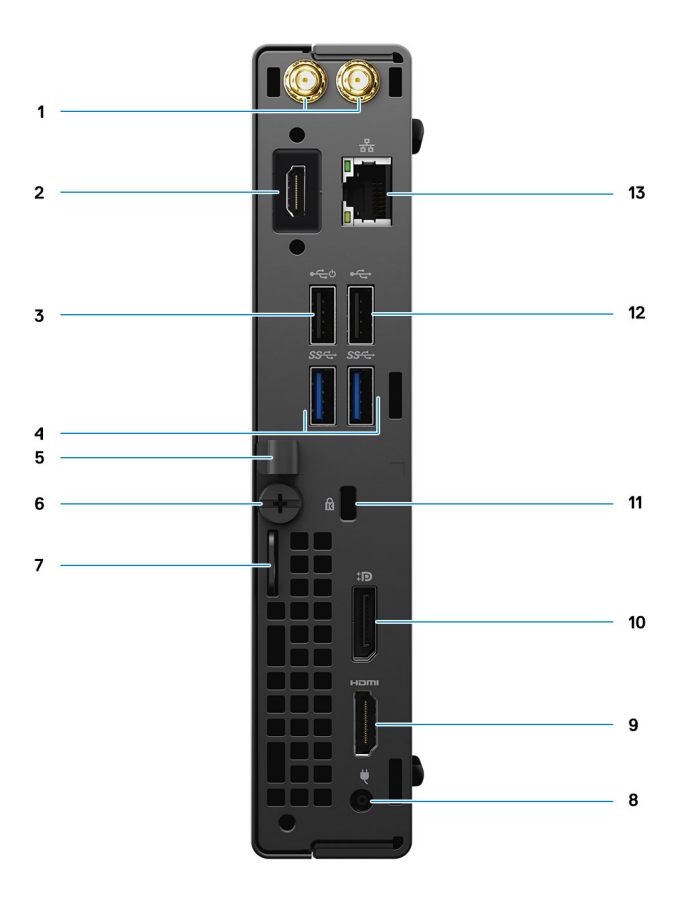

- 1. Connecteurs d'antenne externe
- 2. Port série/vidéo (série/PS2/DP 1.4/HDMI 2.0b/VGA) (en option)
- 3. Port USB 2.0 (avec Smart Power activé)
- 4. Ports USB 3.2 Gen 1 Type-A (2)
- 5. Serre-câble
- 6. Vis moletée
- 7. Anneau pour cadenas
- 8. Port du connecteur d'alimentation
- 9. Port HDMI 1.4
- 10. DisplayPort 1.4
- 11. 1 fente pour câble de sécurité Kensington
- 12. Port USB 2.0
- 13. Port RJ-45 10/100/1 000 Mbit/s

# <span id="page-11-0"></span>**Caractéristiques de la carte système**

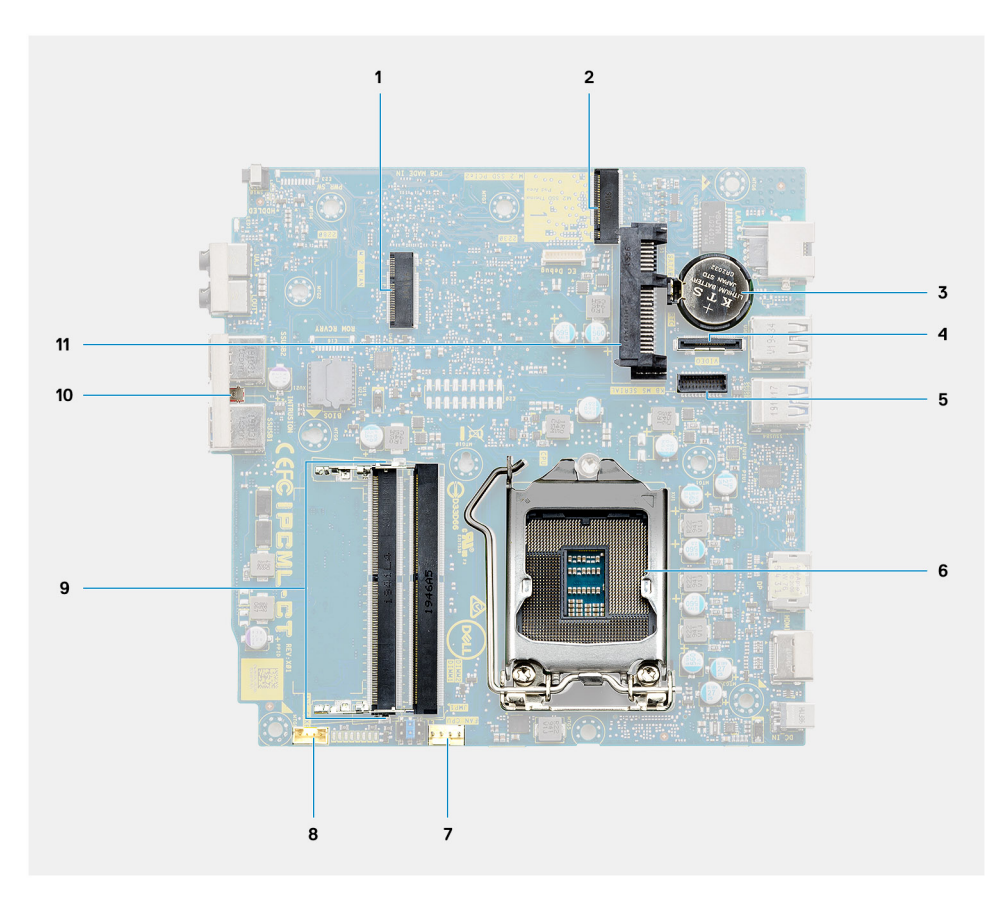

- 1. Connecteur WLAN M.2
- 2. Connecteur SSD M.2 PCIe
- 3. Pile bouton
- 4. Connecteur vidéo (en option) (port VGA/DisplayPort 1.4/HDMI 2.0b)
- 5. Connecteur de port série du clavier et de la souris (en option)
- 6. Socket de processeur
- 7. Connecteur du ventilateur processeur
- 8. Connecteur du haut-parleur interne
- 9. Logements de mémoire
- 10. Commutateur d'intrusion
- 11. Connecteur de disque dur

# **Caractéristiques techniques**

<span id="page-12-0"></span>**REMARQUE :** Les offres proposées peuvent dépendre de la région. Les caractéristiques suivantes se limitent à celles que la législation impose de fournir avec l'ordinateur. Pour plus d'informations sur la configuration de votre ordinateur, accédez à la section Aide et support de votre système d'exploitation Windows et sélectionnez l'option permettant d'afficher les informations relatives à votre ordinateur.

## **Dimensions et poids**

### **Tableau 2. Dimensions et poids**

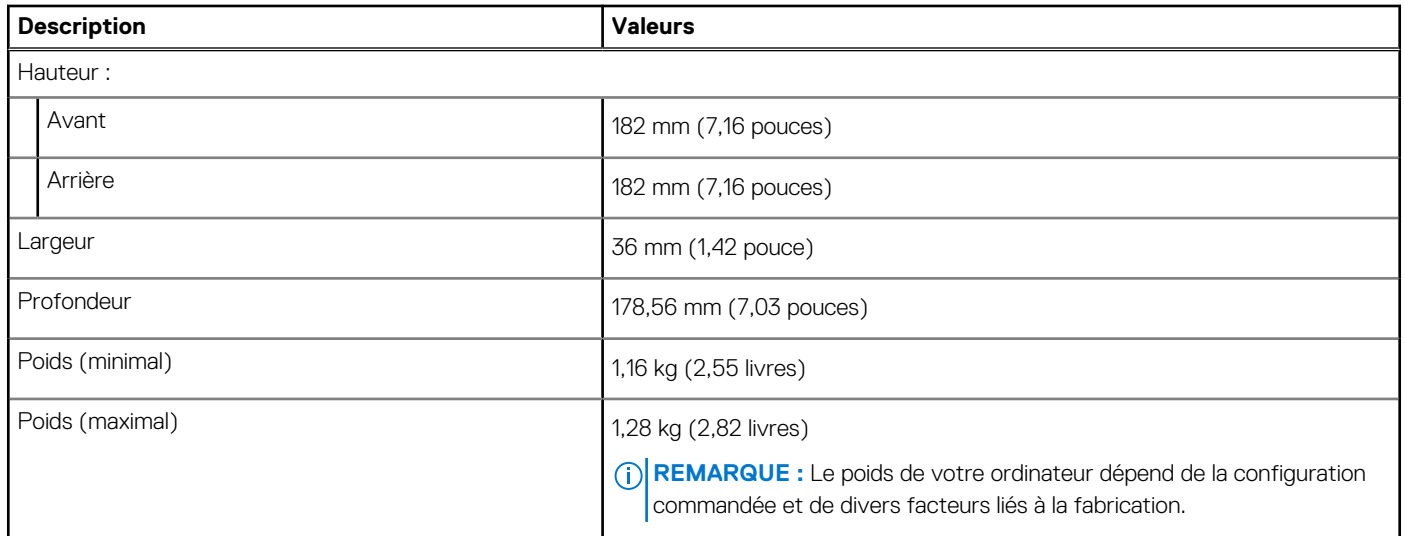

# **Chipset**

### **Tableau 3. Chipset**

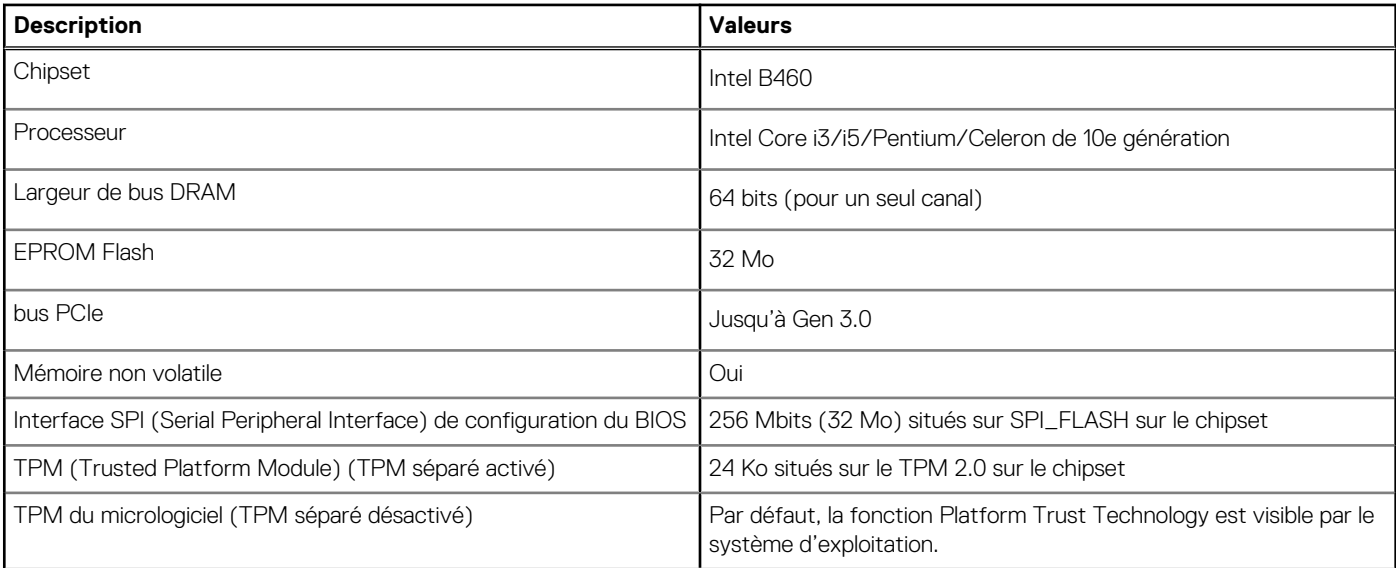

#### <span id="page-13-0"></span>**Tableau 3. Chipset (suite)**

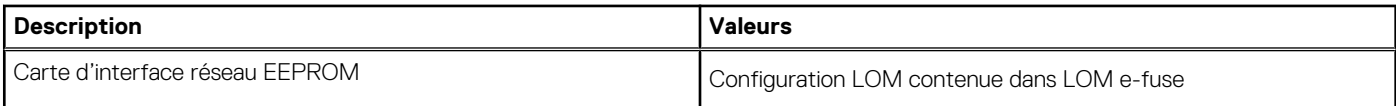

## **Processeurs**

**REMARQUE :** Le sous-ensemble Global Standard Products (GSP) regroupe les produits relationnels Dell qui sont gérés à des fins de disponibilité et de transition synchronisée à l'échelle mondiale. Il garantit la mise à disposition d'une plate-forme d'achat unique à l'international. Cela permet aux clients de diminuer le nombre de configurations gérées sur une base mondiale, réduisant ainsi les coûts associés. Il permet également aux sociétés de mettre en œuvre des normes informatiques globales en verrouillant certaines configurations produits à l'échelle mondiale.

Device Guard et Credential Guard sont les nouvelles fonctionnalités de sécurité uniquement disponibles sur Windows Entreprise aujourd'hui.

Device Guard est une combinaison de fonctionnalités de sécurité logicielle et matérielle liées à l'entreprise qui, lorsqu'elles sont configurées ensemble, verrouille un appareil pour qu'il ne puisse exécuter que des applications fiables. S'il ne s'agit pas d'une application de confiance, elle ne peut pas s'exécuter.

Credential Guard utilise une sécurité basée sur la virtualisation pour isoler les secrets (informations d'identification) afin que seuls les logiciels de système privilégié puissent y accéder. L'accès non autorisé à ces secrets peut entraîner des attaques de vol d'informations d'identification. Credential Guard empêche ces attaques en protégeant les hachages de mot de passe NTLM et les tickets d'octroi de ticket Kerberos.

**REMARQUE :** Les numéros de processeurs ne correspondent pas à un niveau de performances. La disponibilité du processeur peut faire l'objet de modifications et varier en fonction de la zone géographique ou du pays.

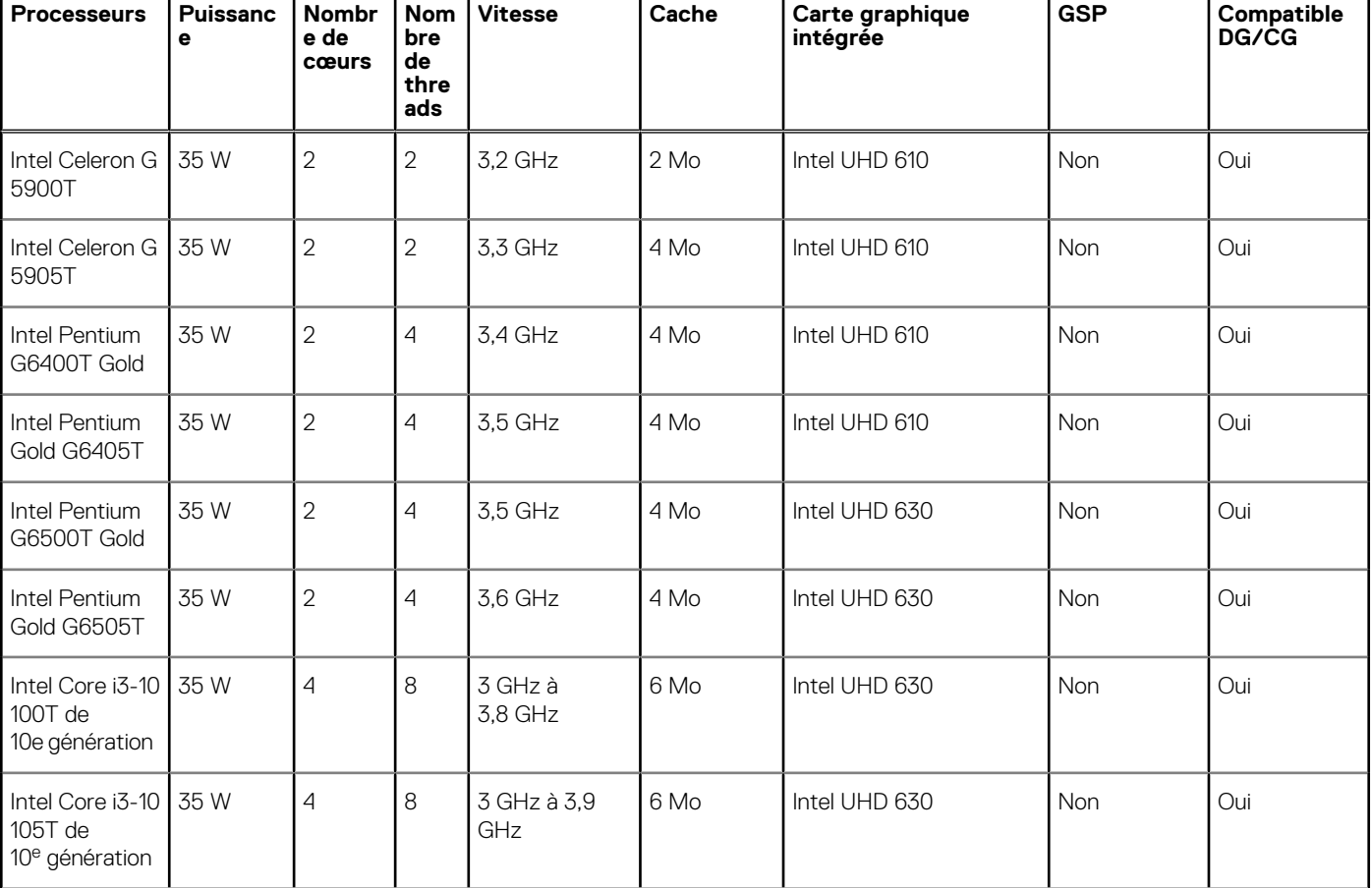

#### **Tableau 4. Processeurs**

#### <span id="page-14-0"></span>**Tableau 4. Processeurs (suite)**

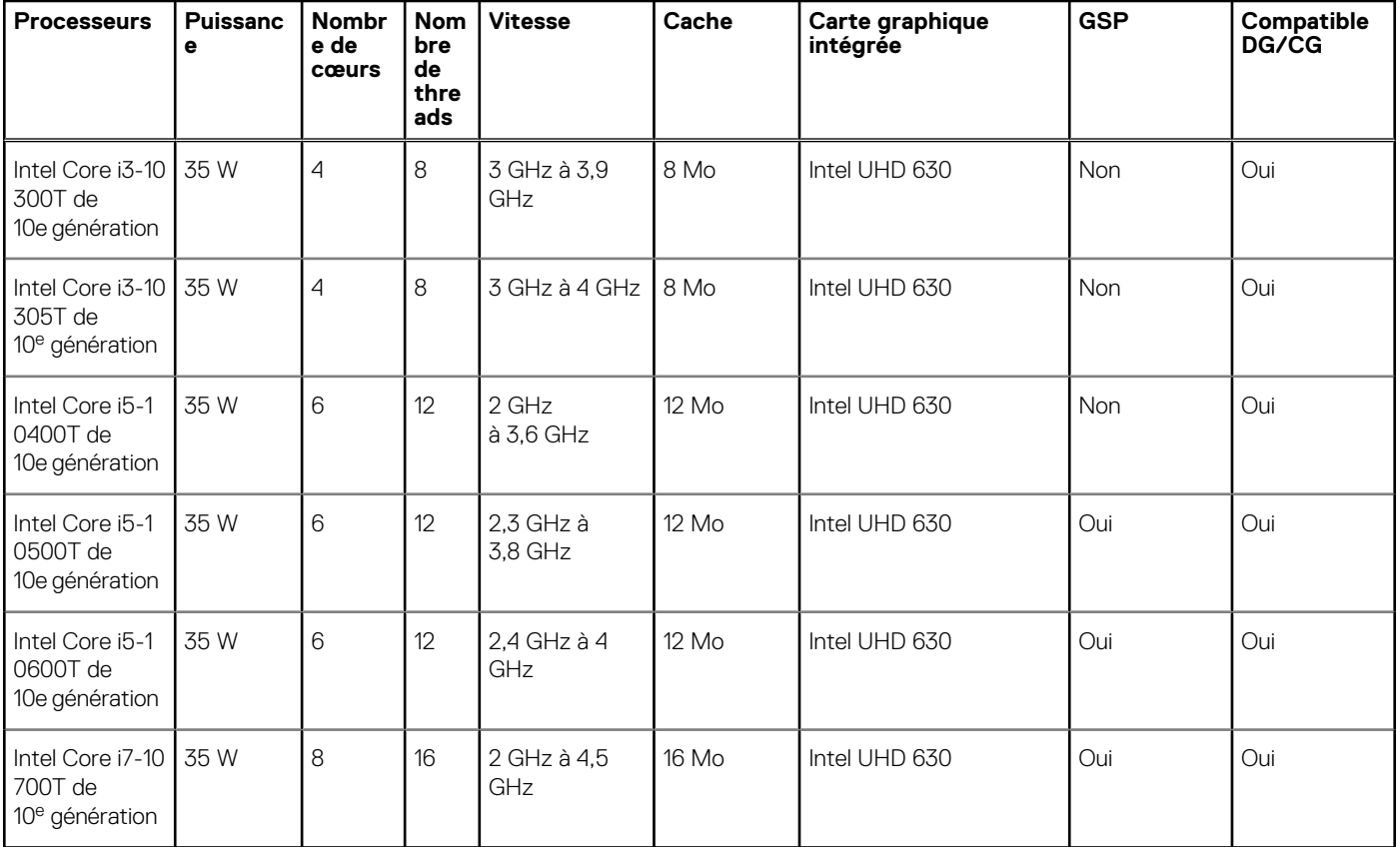

REMARQUE : La carte graphique Intel Core i7-10700T de 10<sup>e</sup> génération ne fonctionne pas à la capacité maximale sur un système OptiPlex 3080 Micro

## **Système d'exploitation**

Votre OptiPlex 3080 Micro prend en charge les systèmes d'exploitation suivants :

- Windows 10 Famille 64 bits
- Windows 10 Professionnel 64 bits
- Windows 10 Professionnel Éducation 64 bits
- Windows 10 IoT Enterprise 2019 LTSC (OEM uniquement)
- Ubuntu 20.04 LTS 64 bits
- Neokylin 7.0

**REMARQUE :** Prise en charge des systèmes d'exploitation Windows 10 N-2 et pendant 5 ans sur les plates-formes commerciales. Reportez-vous au site web Dell Windows as a Service (WaaS) pour plus d'informations sur la prise en charge des systèmes d'exploitation Windows N-2 et pendant 5 ans dans l'article de la base de connaissances[https://www.dell.com/support/kbdoc/](https://www.dell.com/support/kbdoc/000054430/) [000054430/](https://www.dell.com/support/kbdoc/000054430/).

## **Mémoire**

**REMARQUE :** Il est recommandé d'utiliser une option de à plusieurs mémoires DIMM pour éviter toute réduction des performances. Si la configuration du système inclut une carte graphique intégrée, envisagez de sélectionner 2 barrettes DIMM ou plus.

**REMARQUE :** Les modules de mémoire doivent être installés par paires identiques (taille de la mémoire, vitesse et technologie). Si നി les modules de mémoire ne sont pas installés par paires, l'ordinateur va continuer de fonctionner mais ses performances peuvent légèrement diminuer. La totalité de la plage mémoire est accessible aux systèmes d'exploitation 64 bits.

#### <span id="page-15-0"></span>**Tableau 5. Caractéristiques de la mémoire**

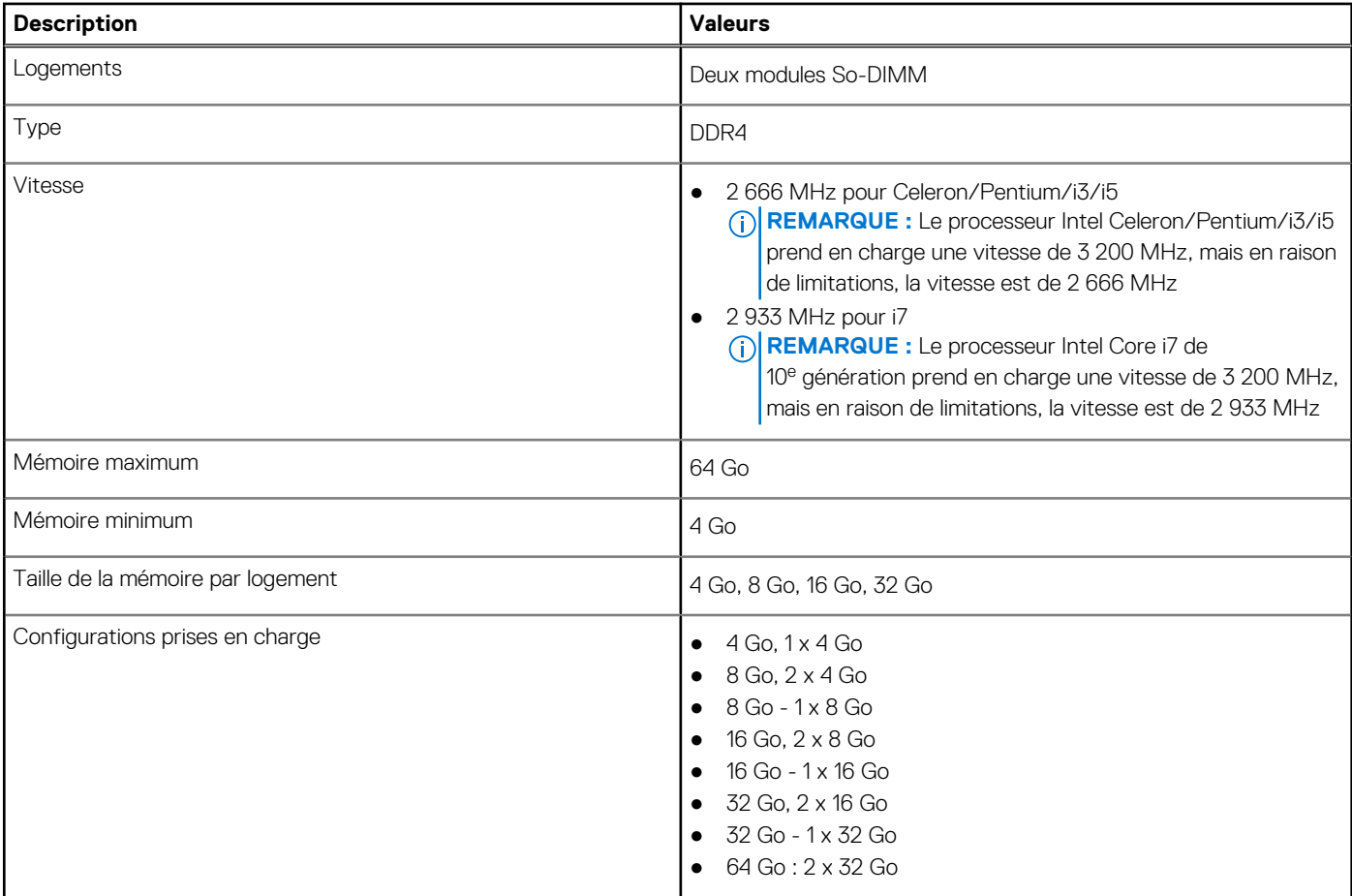

## **Ports et connecteurs**

### **Tableau 6. Ports et connecteurs**

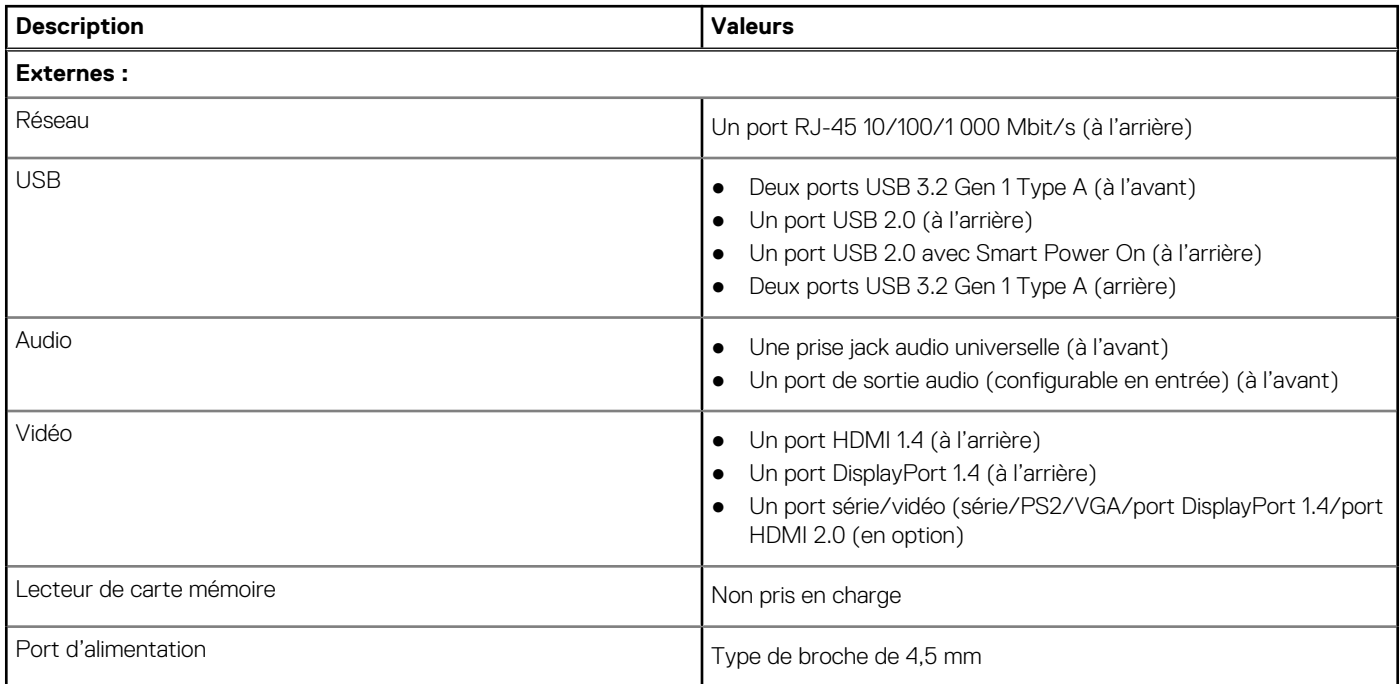

#### <span id="page-16-0"></span>**Tableau 6. Ports et connecteurs (suite)**

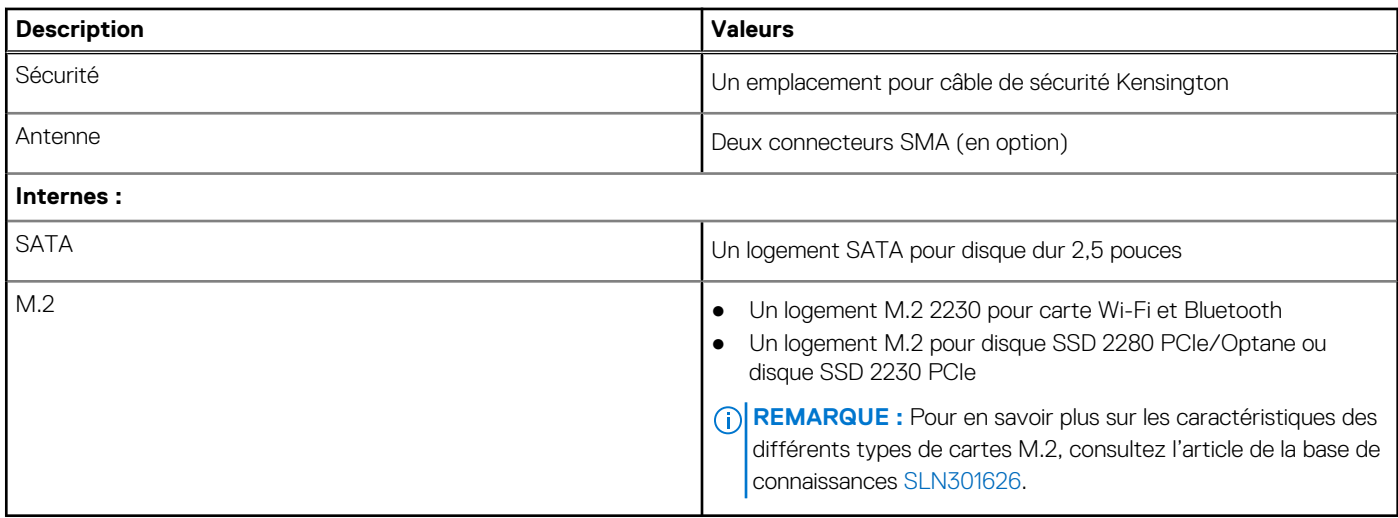

# **Communications**

### **Ethernet**

### **Tableau 7. Caractéristiques Ethernet**

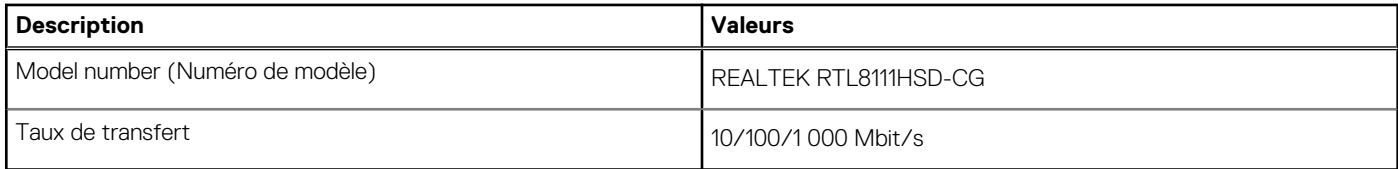

### Module sans fil

### **Tableau 8. Caractéristiques du module sans fil**

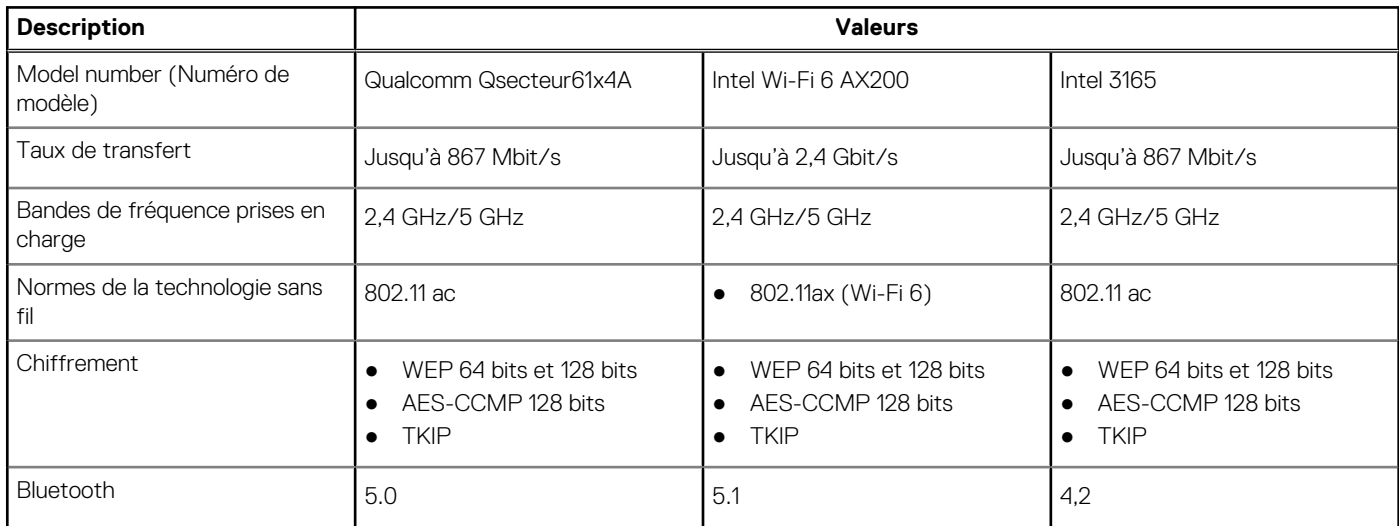

# <span id="page-17-0"></span>**Contrôleur graphique et vidéo**

#### **Tableau 9. Caractéristiques de la carte graphique intégrée**

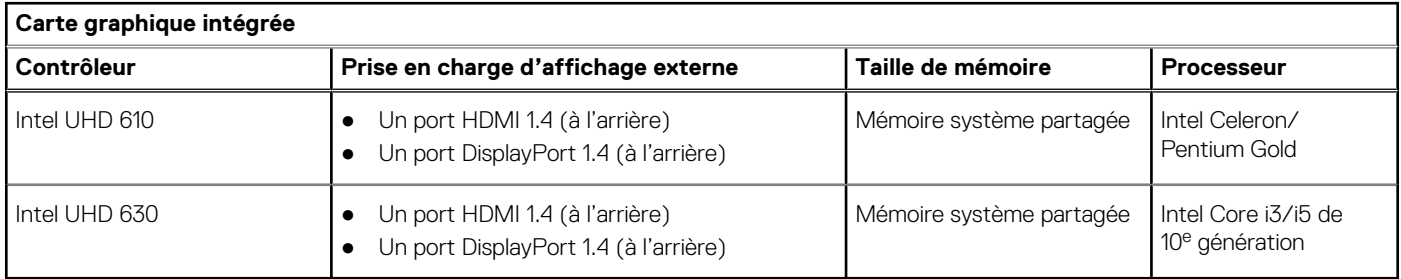

## **Audio et haut-parleur**

Le tableau suivant répertorie les caractéristiques audio de votre ordinateur OptiPlex 3080 Micro.

#### **Tableau 10. Caractéristiques audio**

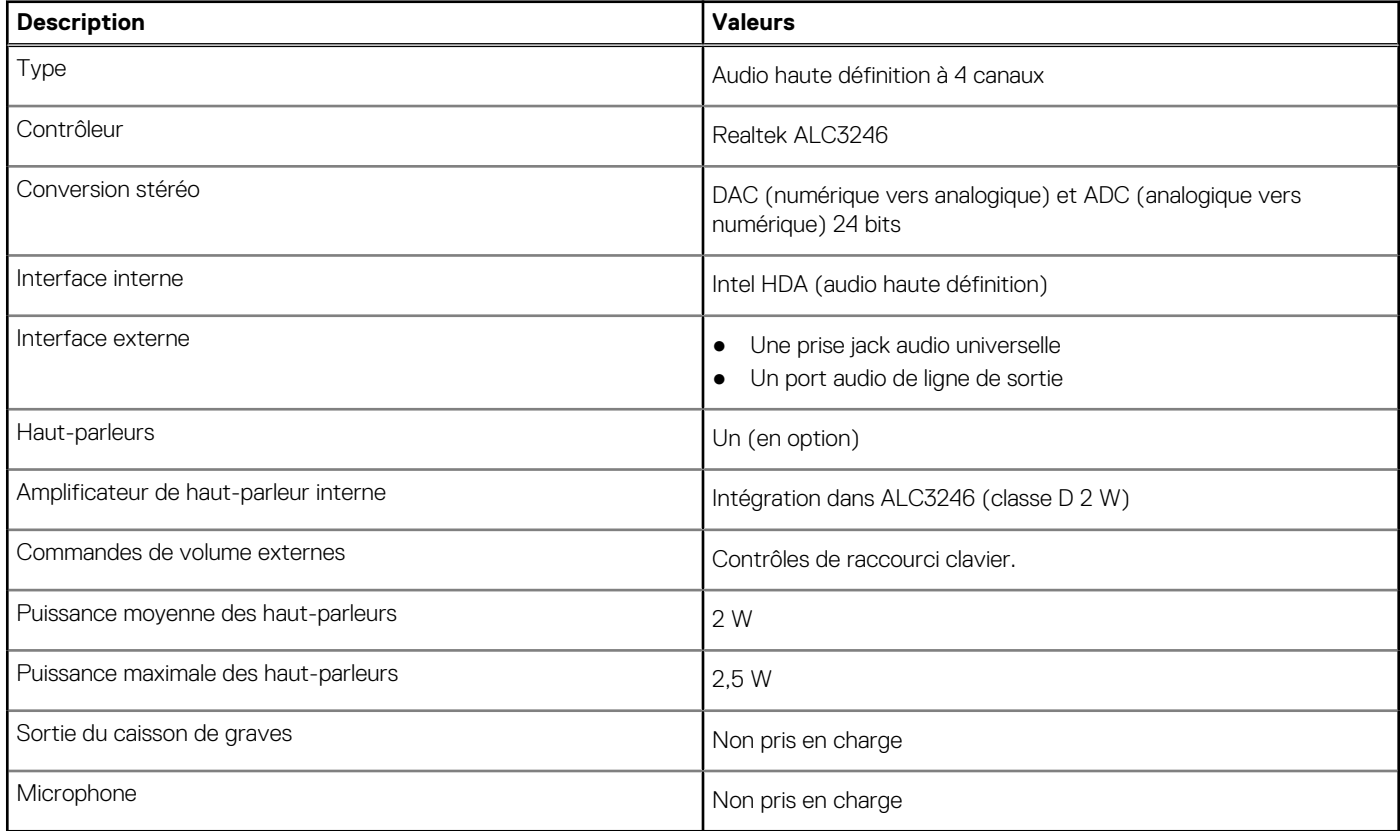

# **Stockage**

Votre ordinateur prend en charge une des configurations suivantes :

- Un disque dur de 2,5 pouces
- Un disque SSD M.2 2230 ou 2280 (classe 35 ou classe 40)
- Un lecteur de disque dur de 2,5 pouces et une mémoire Intel Optane
- Un disque SSD M.2 2230 ou 2280 non Optane) et un disque dur de 2,5 pouces
- Le disque principal de votre ordinateur varie en fonction de la configuration du stockage. Pour les ordinateurs :
- avec un disque SSD M.2, le disque SSD M.2 est le disque principal
- sans disque M.2, le disque dur de 2,5 pouces est le disque principal.

#### <span id="page-18-0"></span>**Tableau 11. Caractéristiques du stockage**

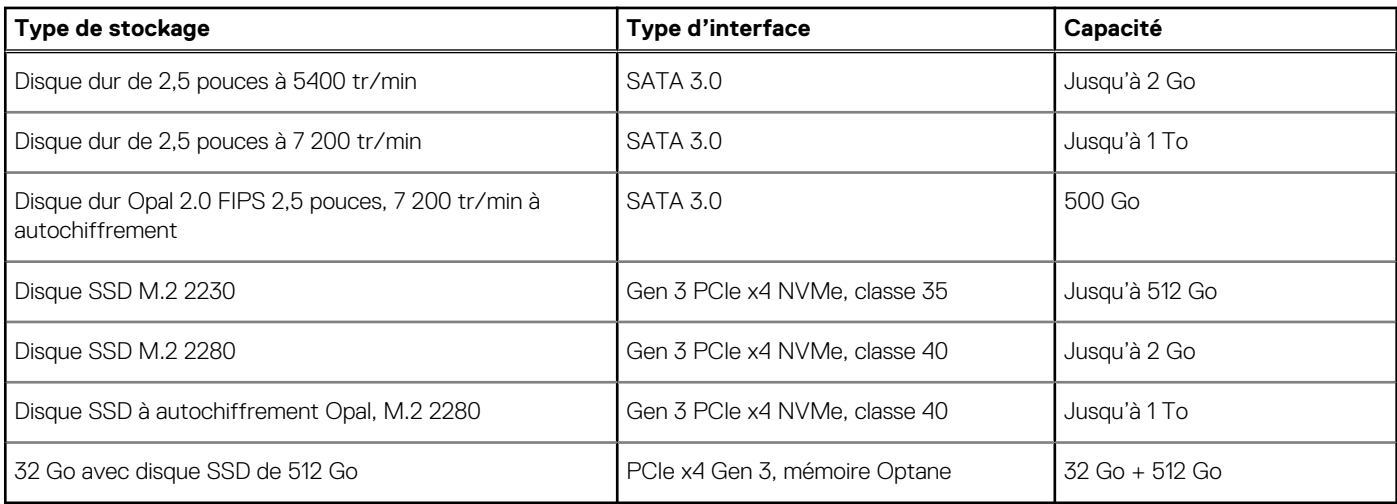

## **Adaptateur secteur**

### **Tableau 12. Caractéristiques de l'adaptateur secteur**

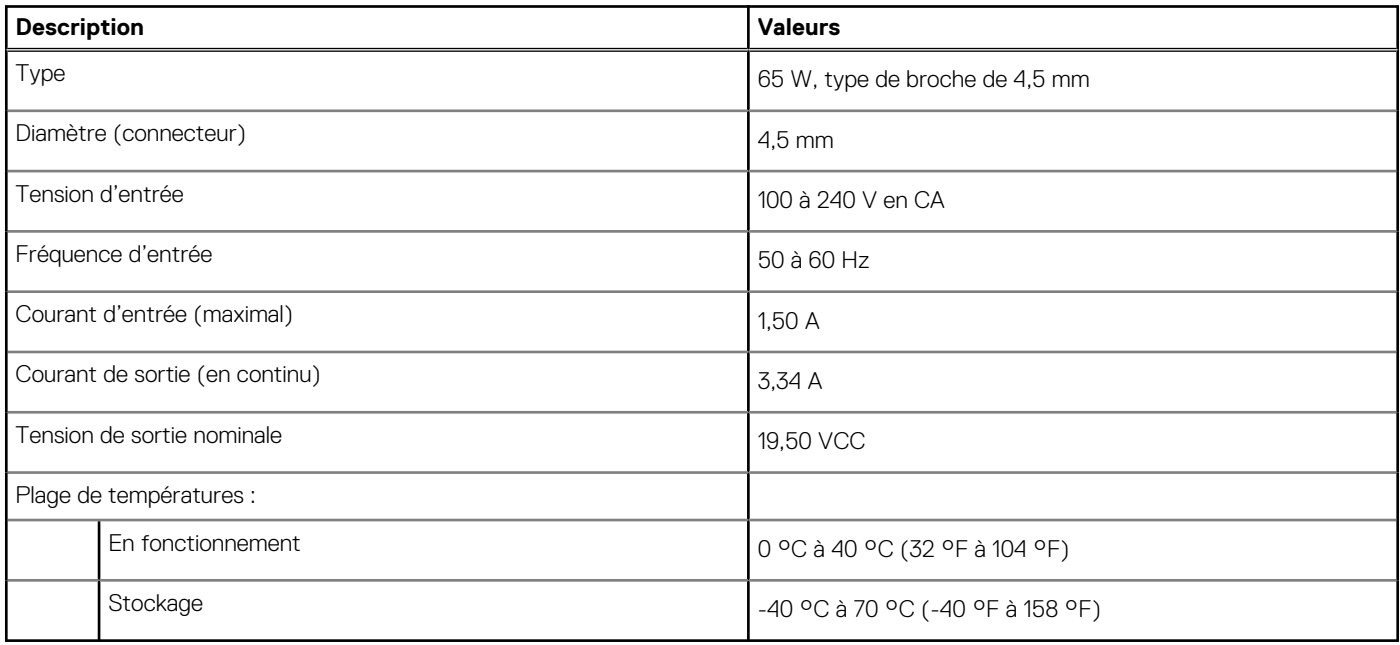

## **Sécurité des données**

#### **Tableau 13. Sécurité des données**

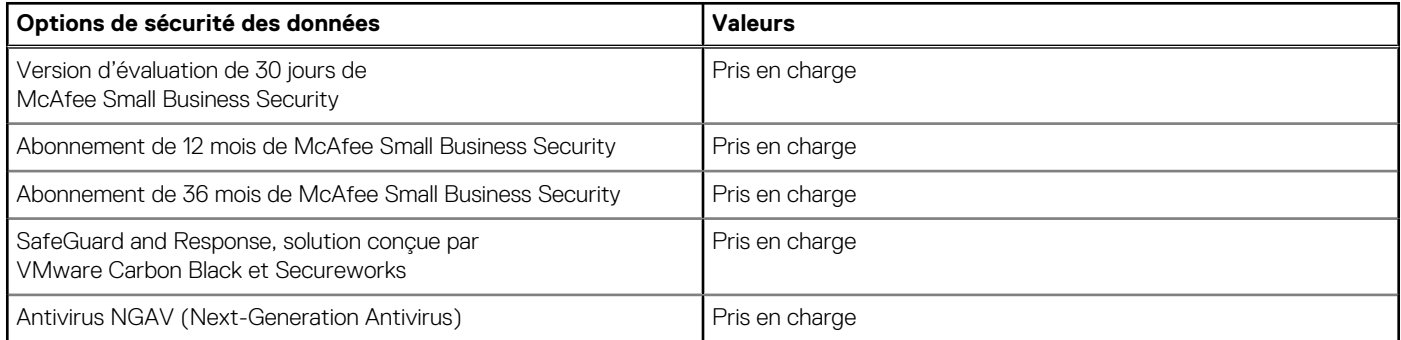

#### <span id="page-19-0"></span>**Tableau 13. Sécurité des données (suite)**

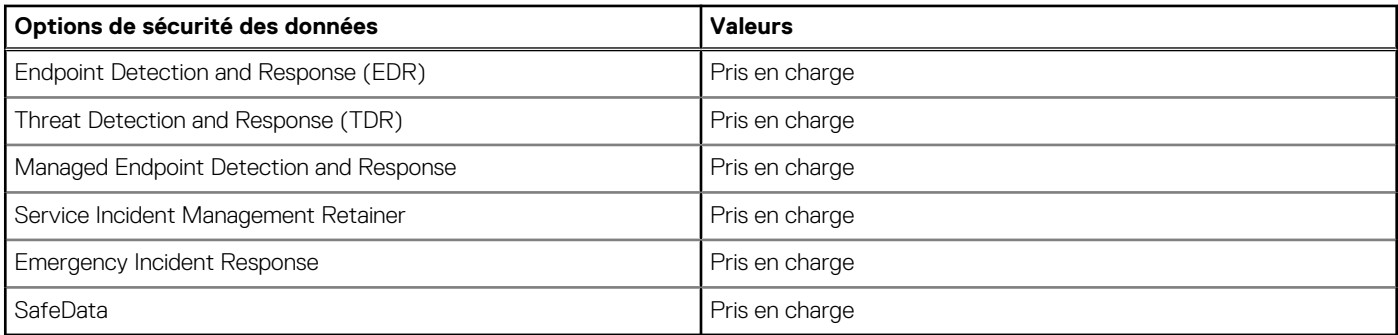

## **Spécifications environnementales**

#### **Tableau 14. Caractéristiques environnementales**

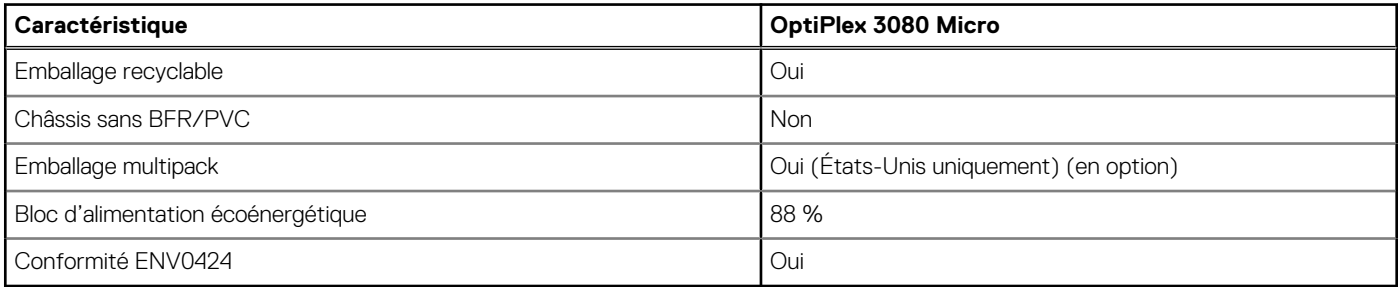

**REMARQUE :** Les emballages à base de fibres de bois contiennent au minimum 35 % de fibres de bois recyclées. Les emballages qui ne contiennent pas de fibres de bois ne sont pas applicables.

# **Energy Star, EPEAT et module TPM (Trusted Platform Module)**

#### **Tableau 15. Energy Star, EPEAT et module TPM**

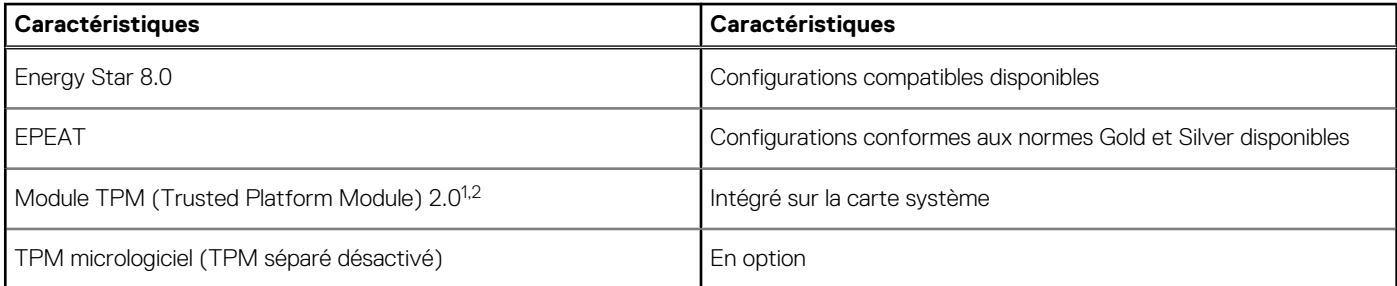

### **REMARQUE :**

<sup>1</sup>Le module TPM 2.0 est certifié FIPS 140-2.

<sup>2</sup>Le module TPM n'est pas disponible dans tous les pays.

# **Environnement de l'ordinateur**

**Niveau de contaminants atmosphériques :** G1 selon la norme ISA-S71.04-1985

#### <span id="page-20-0"></span>**Tableau 16. Environnement de l'ordinateur**

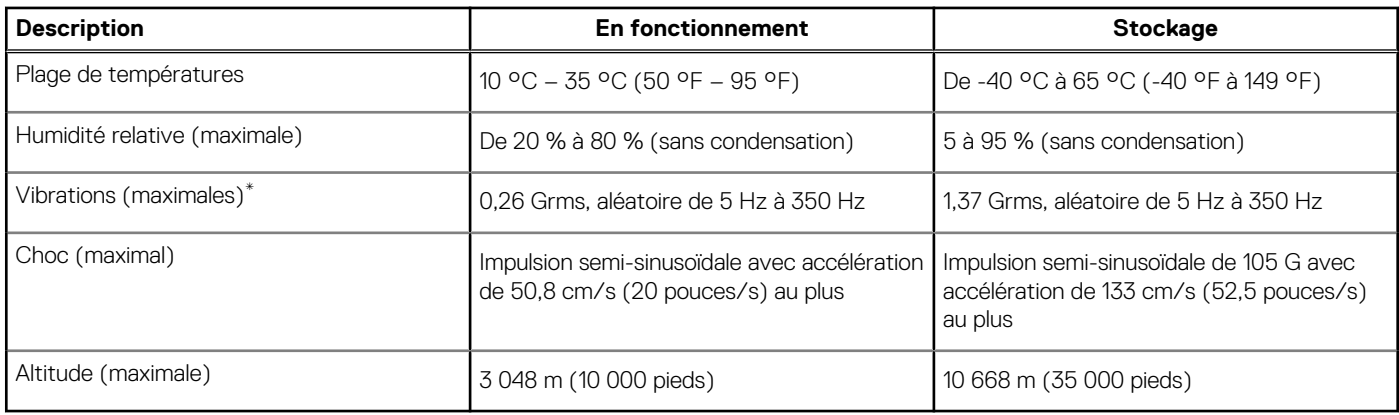

\* Mesurées à l'aide d'un spectre de vibrations aléatoire simulant l'environnement utilisateur.

† Mesurées en utilisant une impulsion semi-sinusoïdale de 2 ms lorsque le disque dur est en cours d'utilisation.

# **Service et support**

**REMARQUE :** Pour en savoir plus sur les plans de service Dell, consultez la page [https://www.dell.com/learn/us/en/19/services/](https://www.dell.com/learn/us/en/19/services/warranty-support-services) [warranty-support-services.](https://www.dell.com/learn/us/en/19/services/warranty-support-services)

#### **Tableau 17. la garantie**

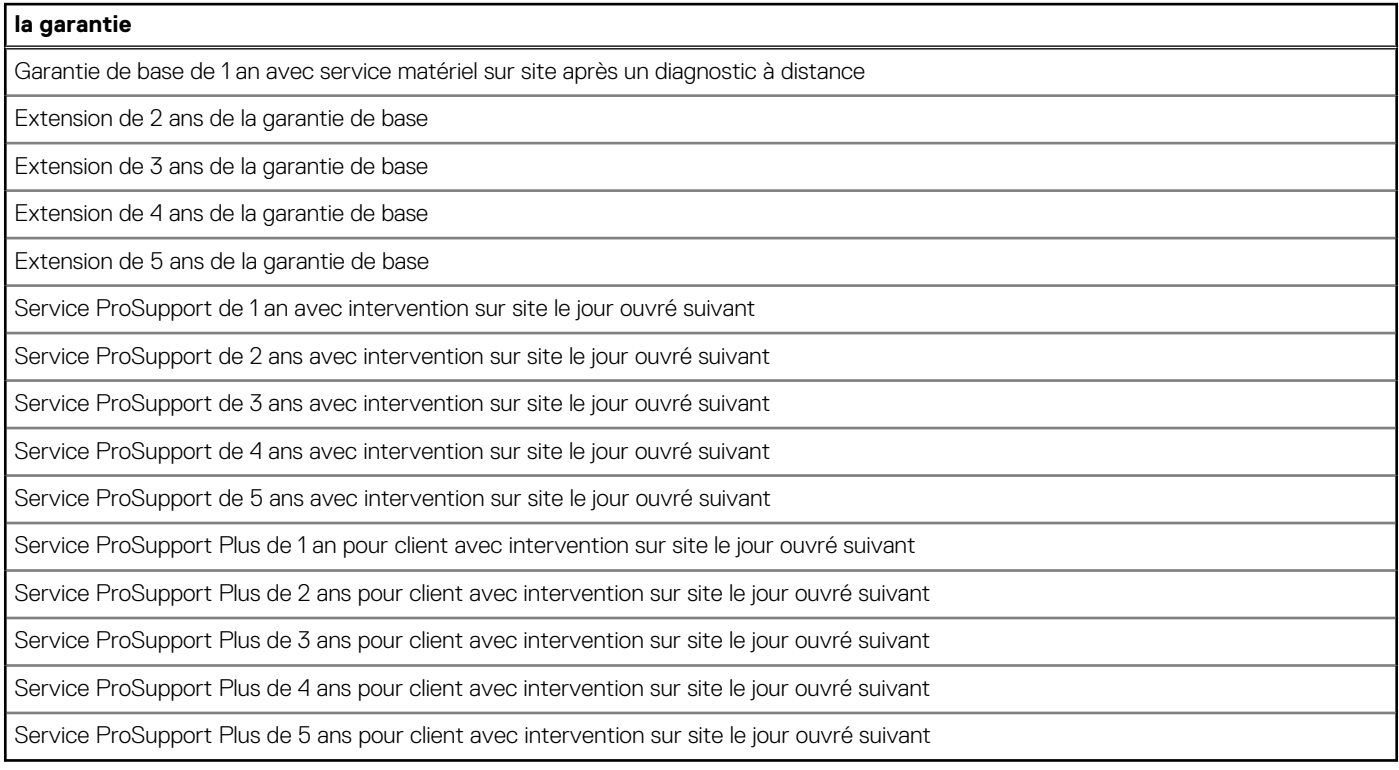

### **Tableau 18. Garantie Dommage Accidentel**

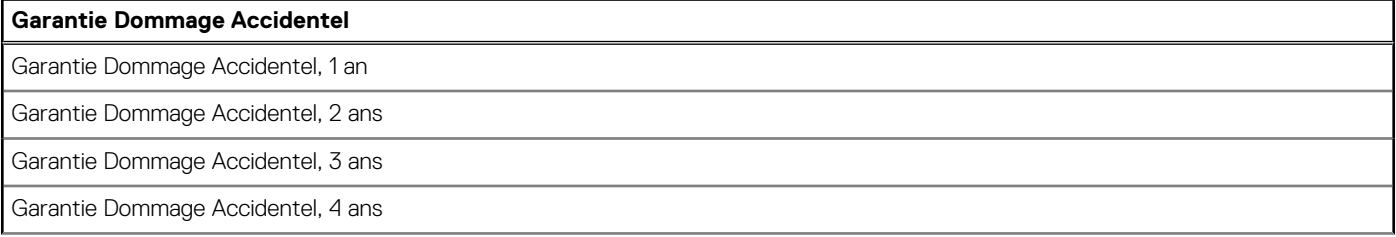

#### **Tableau 18. Garantie Dommage Accidentel (suite)**

### **Garantie Dommage Accidentel**

Garantie Dommage Accidentel, 5 ans

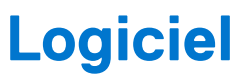

<span id="page-22-0"></span>Ce chapitre répertorie les systèmes d'exploitation pris en charge, ainsi que les instructions pour installer les pilotes.

# **Téléchargement des pilotes Windows**

#### **Étapes**

- 1. Allumez l'.
- 2. Rendez-vous sur **Dell.com/support**.
- 3. Cliquez sur **Support produit**, entrez le numéro de série de votre et cliquez sur **Envoyer**.

**REMARQUE :** Si vous ne disposez pas du numéro de série, utilisez la fonction de détection automatique ou recherchez manuellement le modèle de votre .

- 4. Cliquez sur **Pilotes et téléchargements**.
- 5. Sélectionnez le système d'exploitation installé sur votre .
- 6. Faites défiler la page et sélectionnez le pilote à installer.
- 7. Cliquez sur **Télécharger le fichier** pour télécharger le pilote pour votre .
- 8. Une fois le téléchargement terminé, accédez au dossier où vous avez enregistré le fichier du pilote.
- 9. Double-cliquez sur l'icône du fichier du pilote et suivez les instructions qui s'affichent à l'écran.

# **Configuration du BIOS**

<span id="page-23-0"></span>**PRÉCAUTION : Sauf si vous êtes un utilisateur expert, ne modifiez pas les paramètres du programme de configuration du BIOS. Certaines modifications peuvent empêcher l'ordinateur de fonctionner correctement.**

**REMARQUE :** Selon votre ordinateur et les appareils installés, les éléments répertoriés dans la présente section n'apparaîtront pas ⋒ forcément.

**REMARQUE :** Avant d'utiliser le programme de configuration du BIOS, notez les informations qui y sont affichées afin de pouvoir ⋒ vous y reporter ultérieurement.

Utilisez le programme de configuration du BIOS pour les fins suivantes :

- Obtenir des informations sur le matériel installé sur votre ordinateur, par exemple la quantité de RAM et la taille du disque dur.
- Modifier les informations de configuration du système.
- Définir ou modifier une option sélectionnable par l'utilisateur, par exemple le mot de passe utilisateur, le type de disque dur installé, l'activation ou la désactivation de périphériques de base.

## **Présentation du BIOS**

Le BIOS gère le flux des données entre le système d'exploitation de l'ordinateur et les périphériques rattachés tels que le disque dur, un adaptateur vidéo, le clavier, la souris et l'imprimante.

## **Accès au programme de configuration du BIOS**

#### **Étapes**

- 1. Allumez votre ordinateur.
- 2. Appuyez sur F2 pendant l'autotest de démarrage (POST) pour entrer dans le programme de configuration du BIOS.

**REMARQUE :** Si le logo du système d'exploitation s'affiche, attendez l'affichage du bureau. Ensuite, éteignez votre ordinateur et refaites une tentative.

### **Touches de navigation**

**REMARQUE :** Pour la plupart des options de Configuration du système, les modifications que vous apportez sont enregistrées mais ne sont appliquées qu'au redémarrage de l'ordinateur.

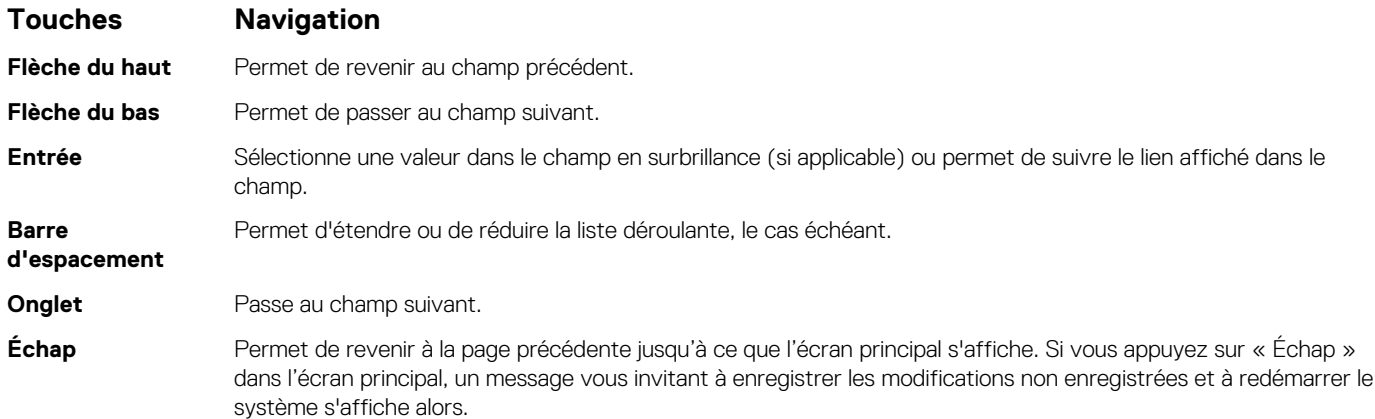

# <span id="page-24-0"></span>**Menu d'amorçage ponctuel**

Pour entrer dans le **Menu d'amorçage ponctuel**, allumez votre ordinateur, puis appuyez immédiatement sur la touche F12. **REMARQUE :** Il est recommandé d'éteindre l'ordinateur s'il est sous tension.

Ce menu contient les périphériques à partir desquels vous pouvez démarrer, y compris l'option de diagnostic. Les options du menu de démarrage sont les suivantes :

- Disque amovible (si disponible)
- Unité STXXXX (si disponible)

**REMARQUE :** XXX correspond au numéro de disque SATA.

- Lecteur optique (si disponible)
- Disque dur SATA (si disponible)
- Diagnostics

L'écran de séquence de démarrage affiche également l'option d'accès à l'écran Configuration du système.

# **Options de configuration du système**

**REMARQUE :** Selon l'ordinateur et les appareils installés, les éléments répertoriés ici peuvent ou non être présents.

### **Options générales**

#### **Tableau 19. Général**

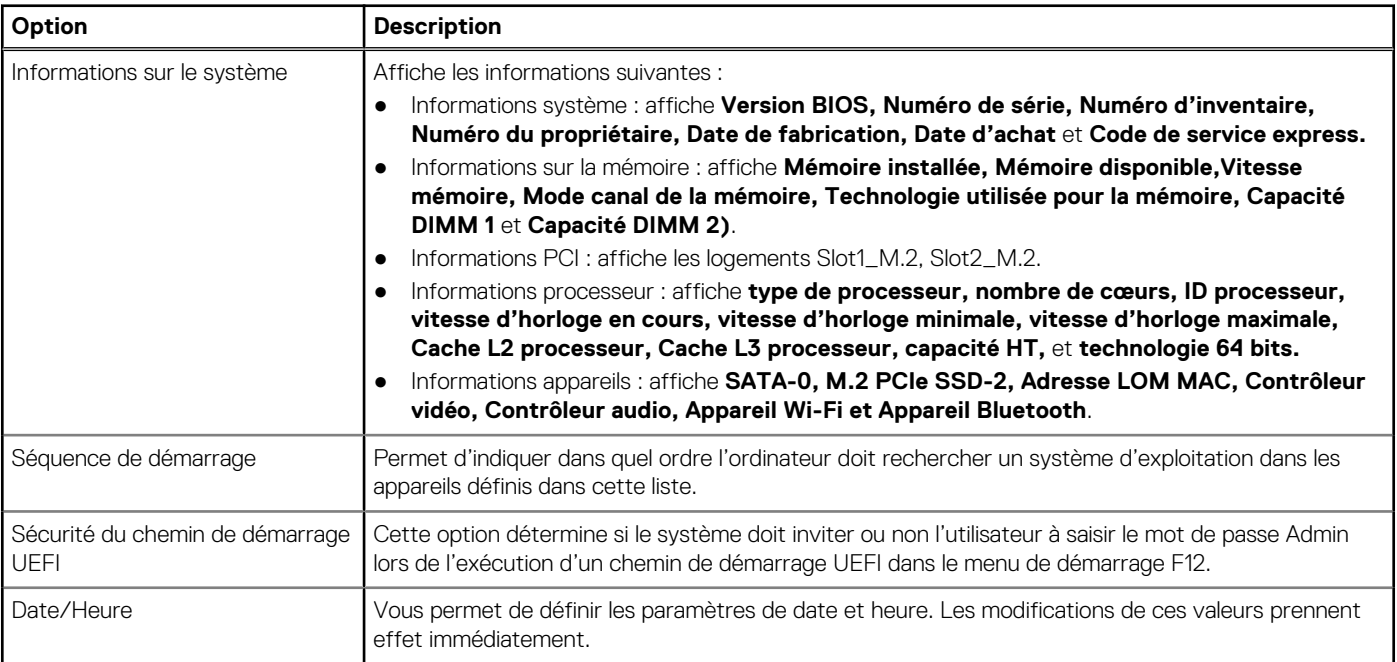

### **Informations sur le système**

#### **Tableau 20. Configuration du système**

.

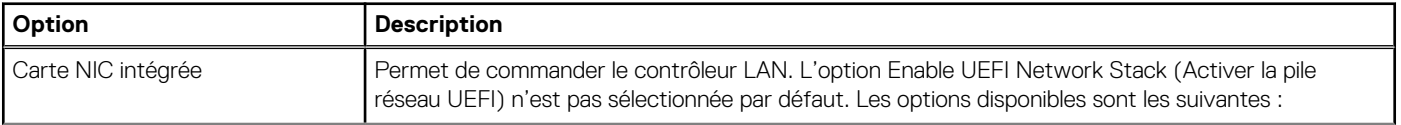

### <span id="page-25-0"></span>**Tableau 20. Configuration du système (suite)**

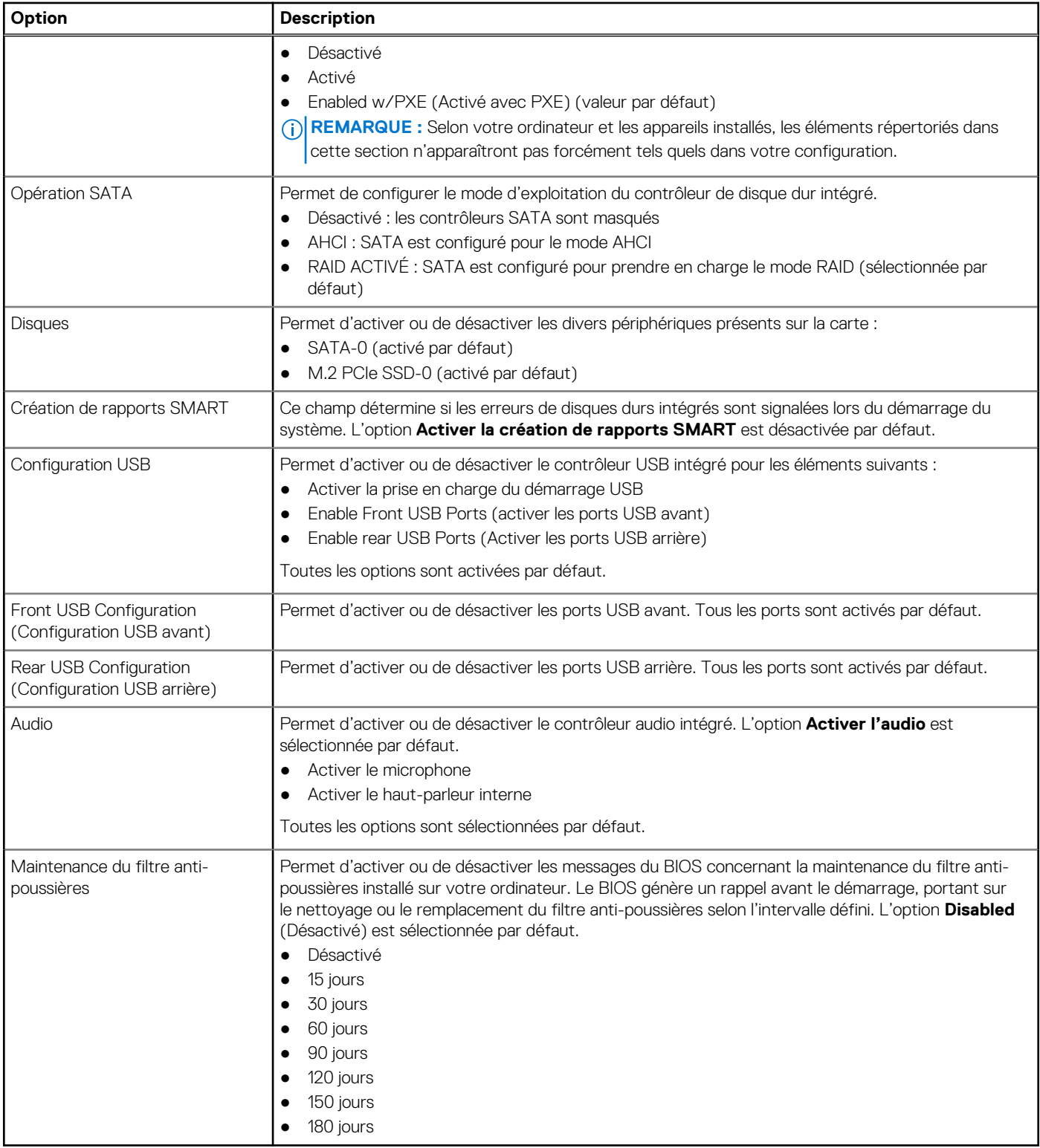

### **Options de l'écran Vidéo**

### **Tableau 21. Vidéo**

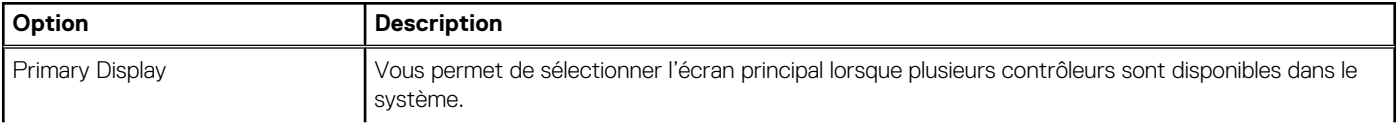

#### <span id="page-26-0"></span>**Tableau 21. Vidéo**

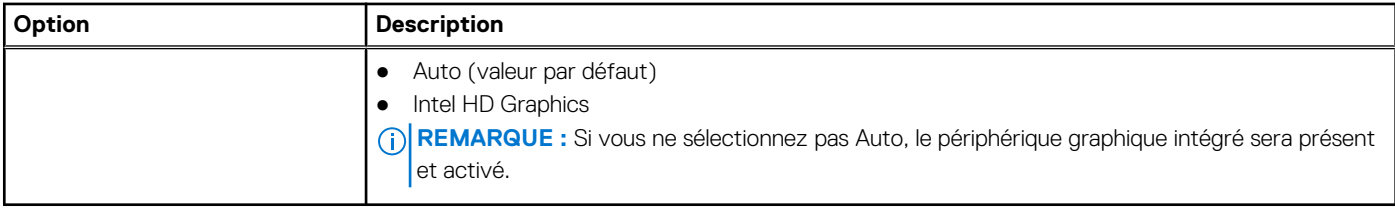

### **Sécurité**

#### **Tableau 22. Sécurité**

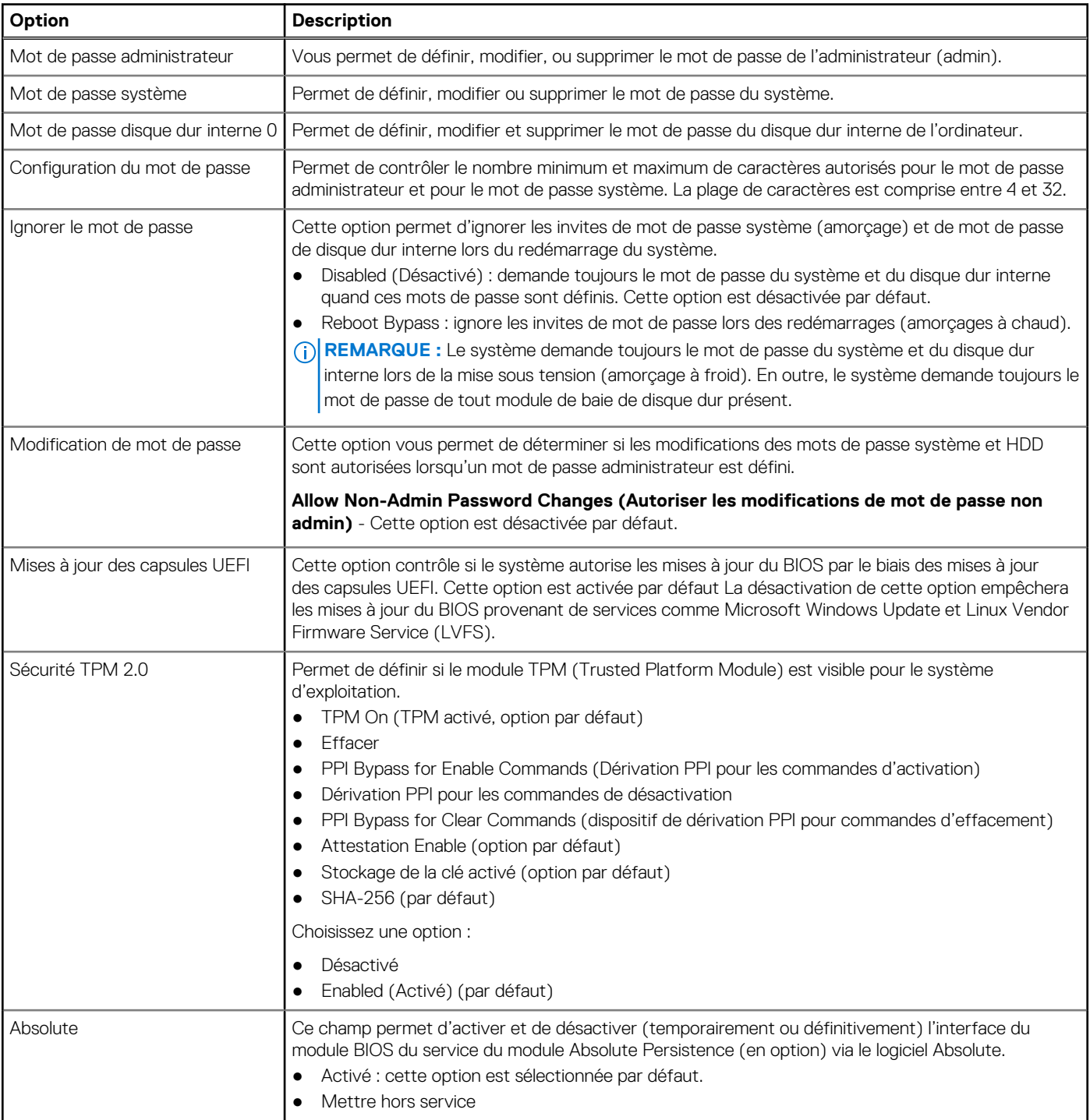

#### <span id="page-27-0"></span>**Tableau 22. Sécurité (suite)**

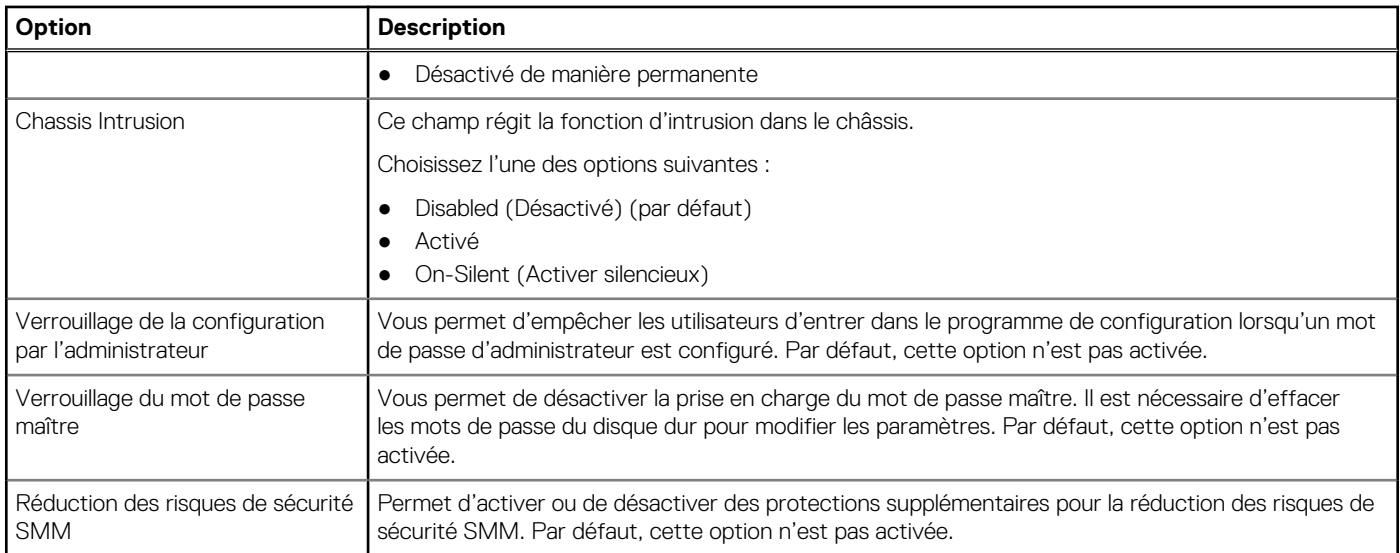

## **Options de démarrage sécurisé**

### **Tableau 23. Secure Boot (Démarrage sécurisé)**

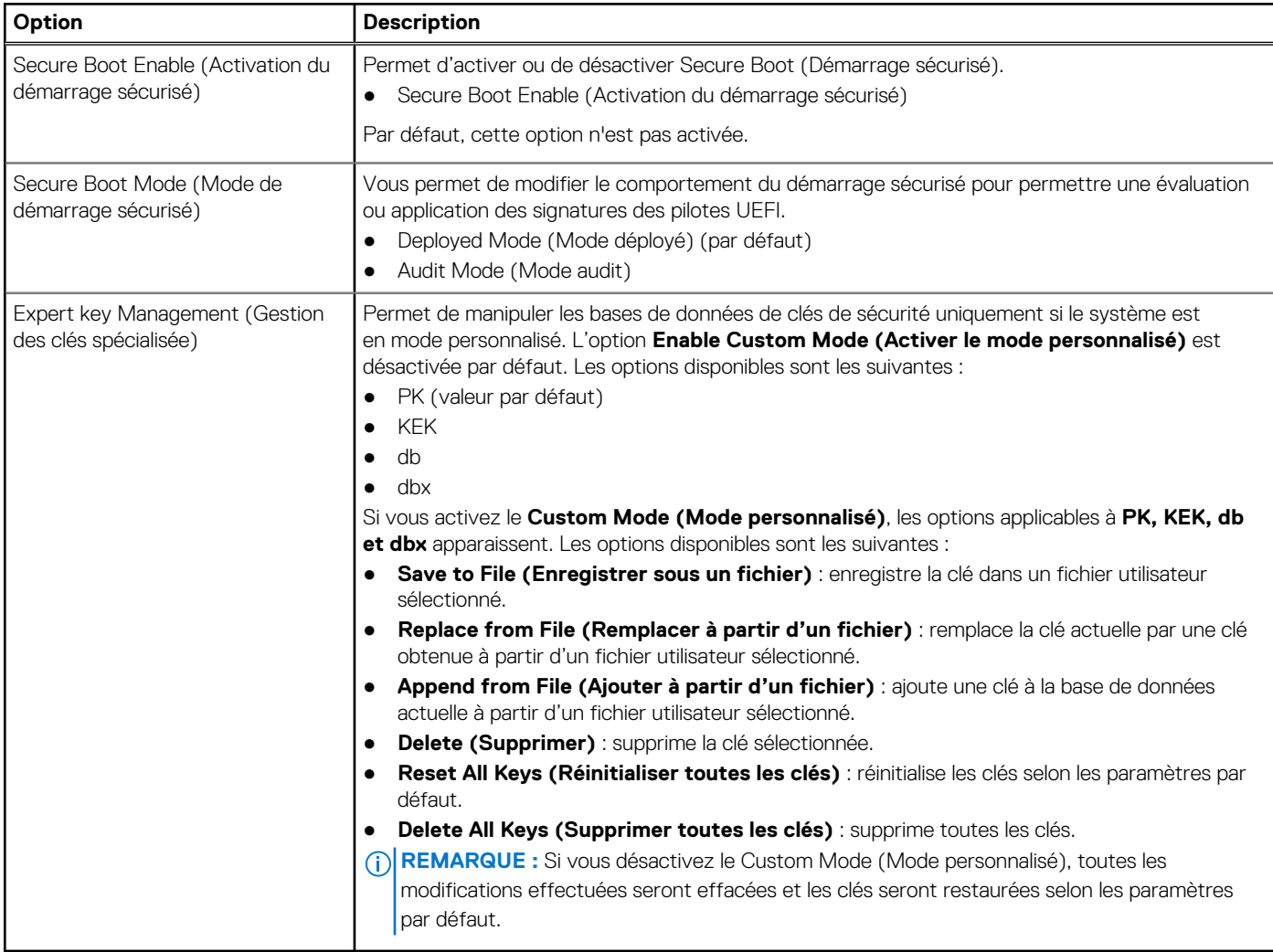

### <span id="page-28-0"></span>**Options relatives à Intel Software Guard Extensions**

### **Tableau 24. Intel Software Guard Extensions**

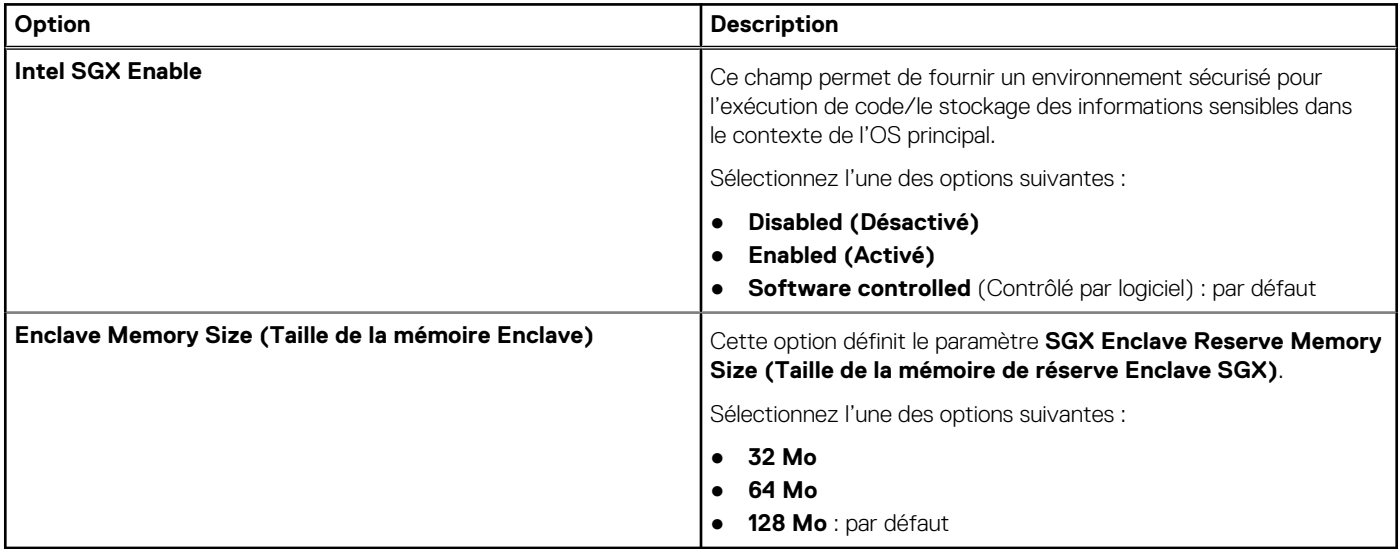

### **Performances**

#### **Tableau 25. Performances**

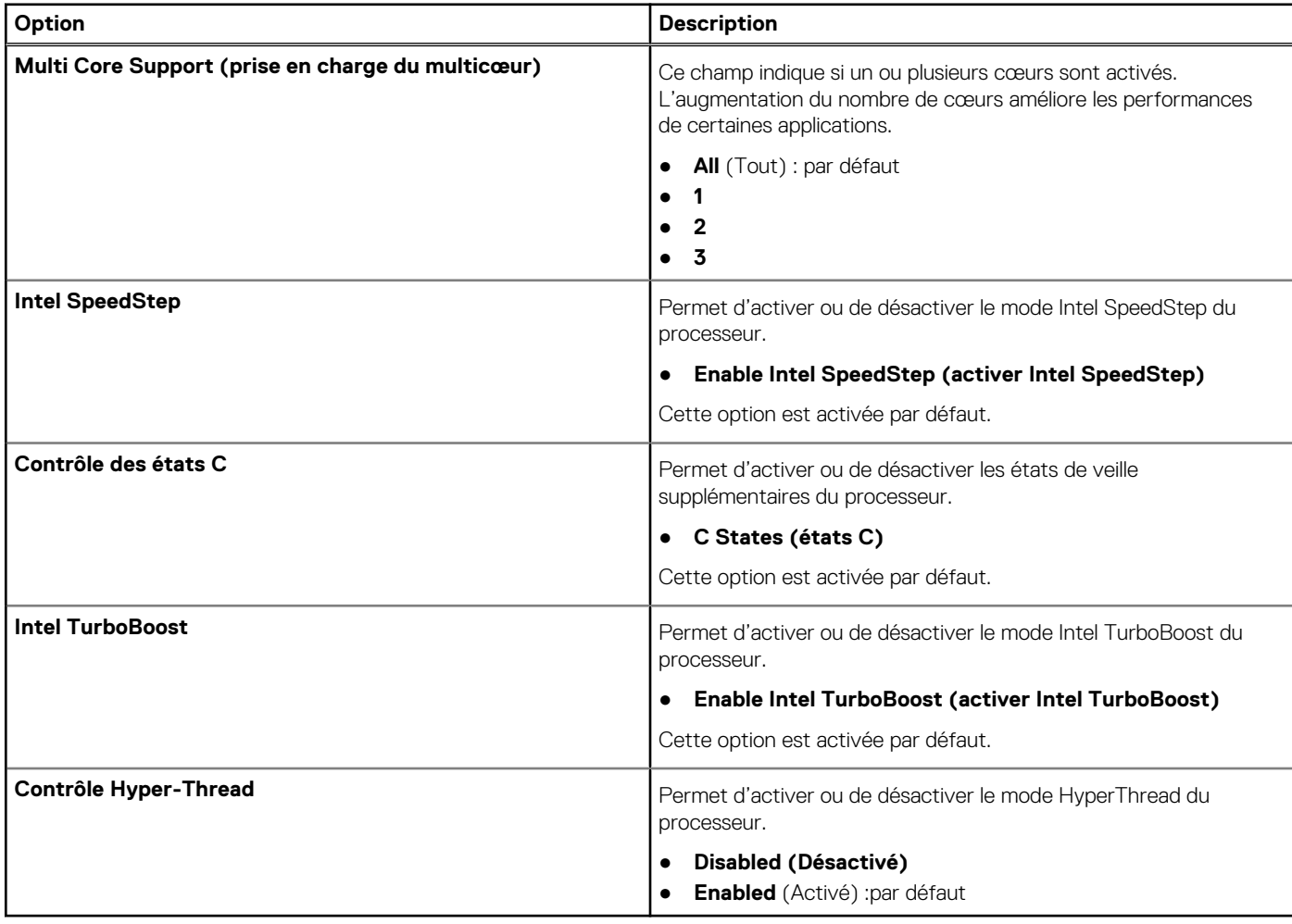

## <span id="page-29-0"></span>**Gestion de l'alimentation**

### **Tableau 26. Gestion de l'alimentation**

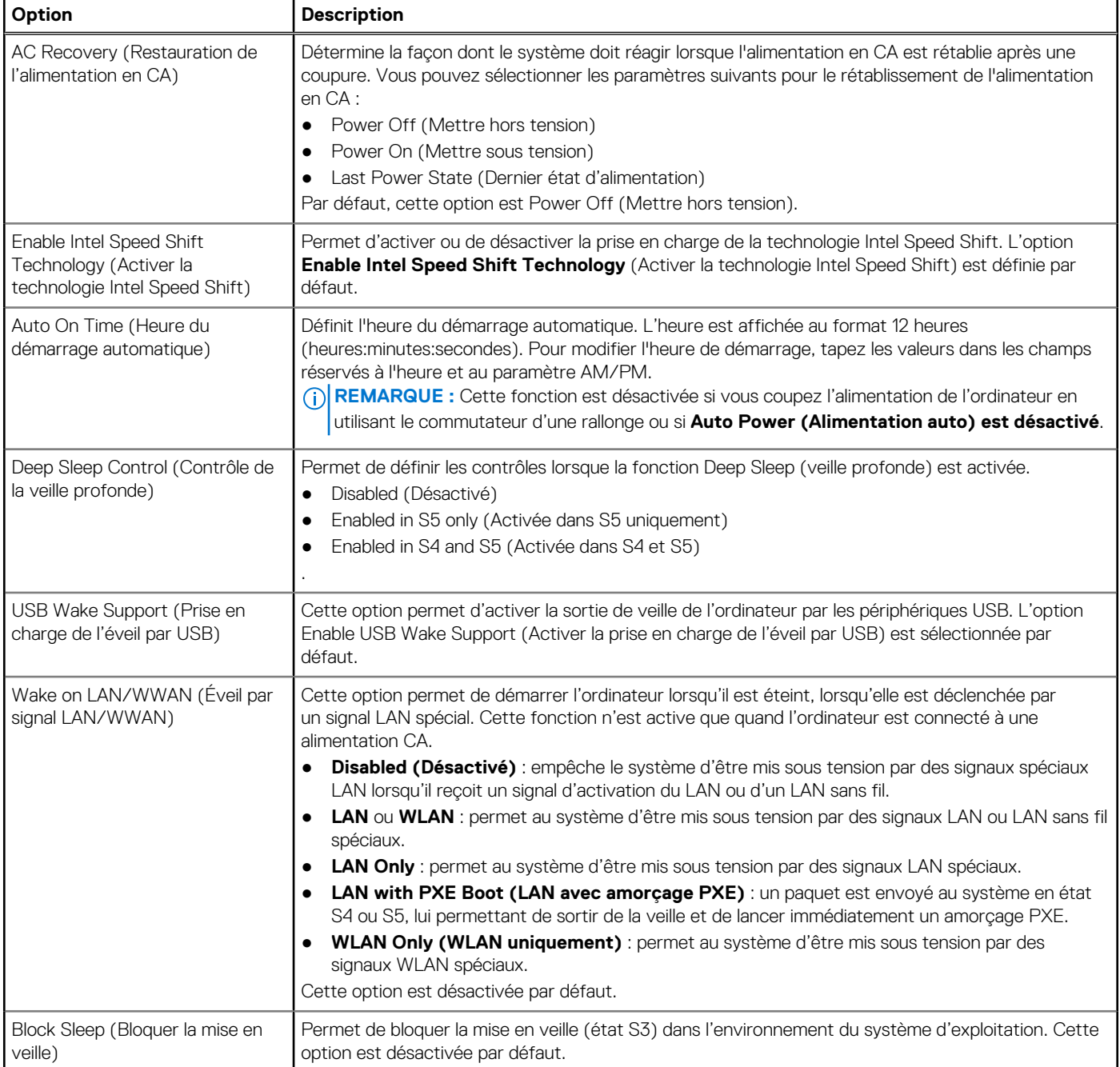

### **Comportement POST**

### **Tableau 27. Comportement POST**

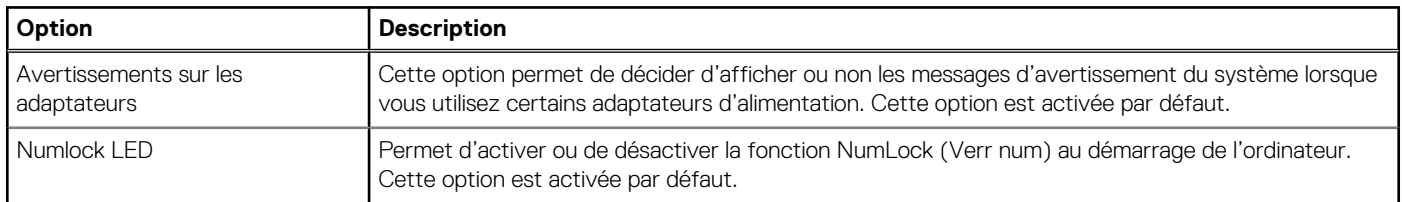

### <span id="page-30-0"></span>**Tableau 27. Comportement POST (suite)**

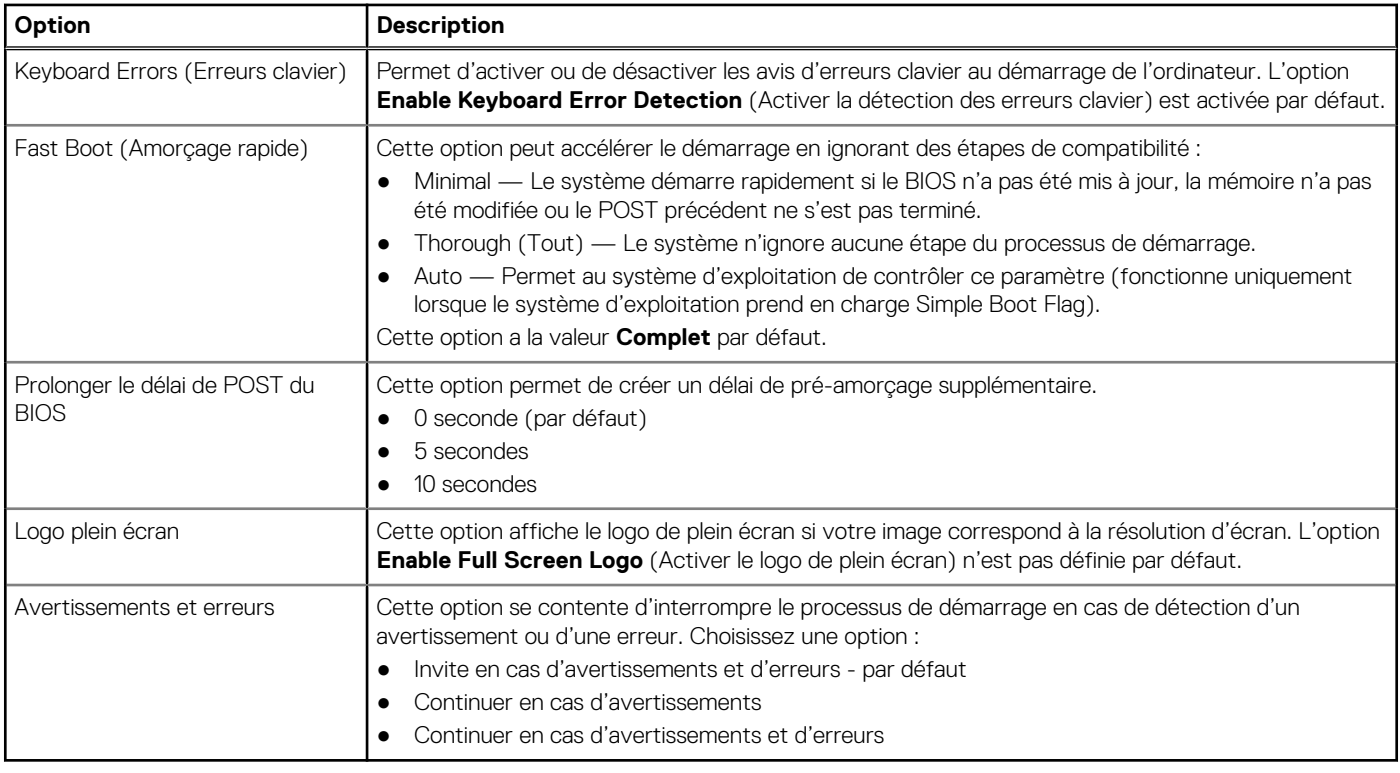

### **Virtualization Support (Prise en charge de la virtualisation)**

### **Tableau 28. Virtualization Support (Prise en charge de la virtualisation)**

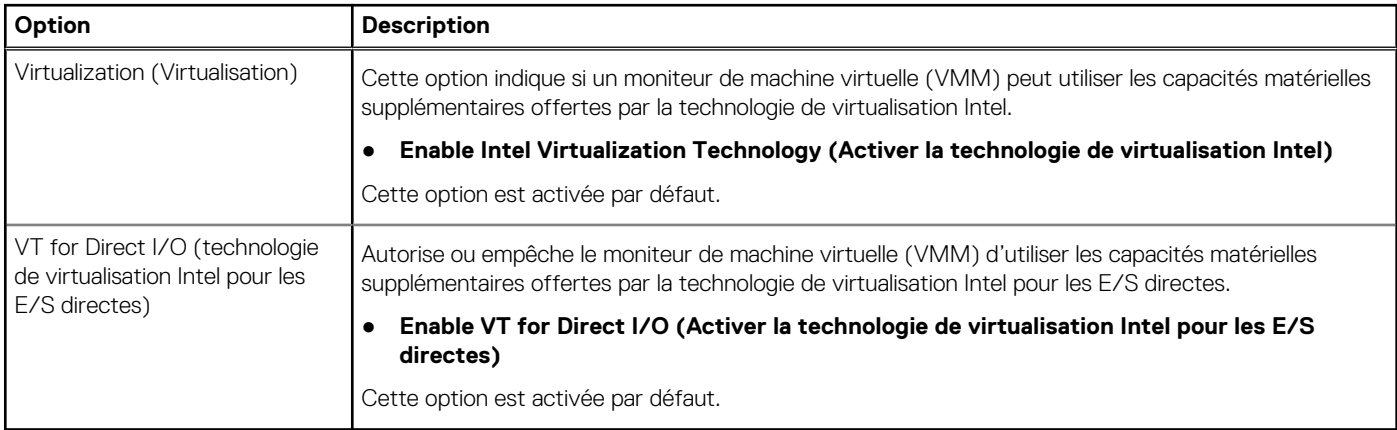

### **Options sans fil**

#### **Tableau 29. Sans fil**

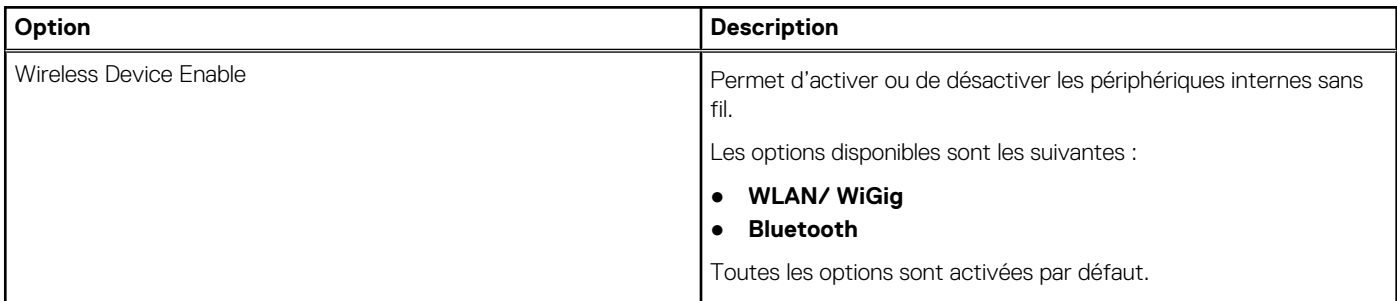

## <span id="page-31-0"></span>**Maintenance**

#### **Tableau 30. Maintenance**

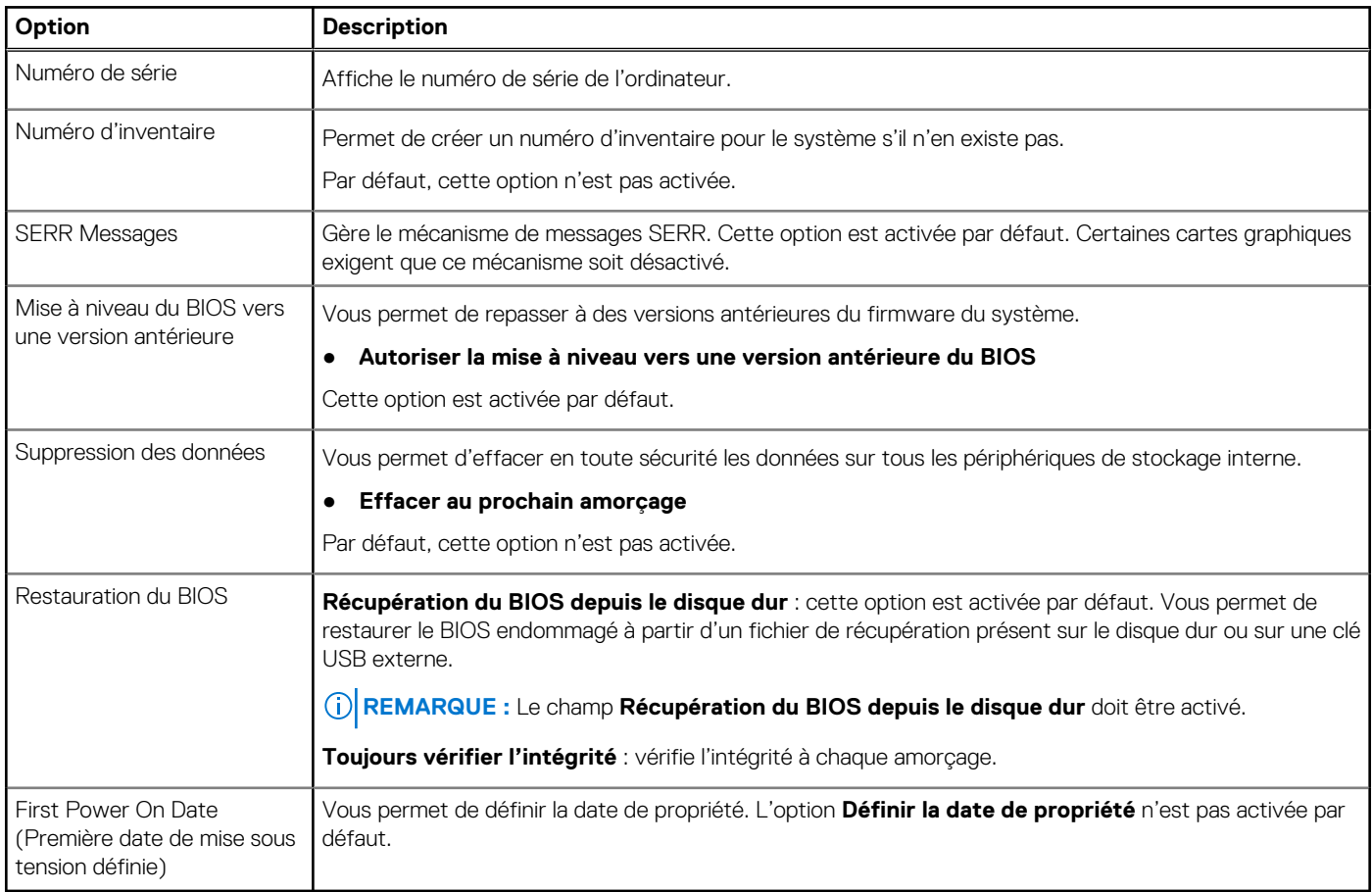

## **Journaux système**

#### **Tableau 31. Journaux système**

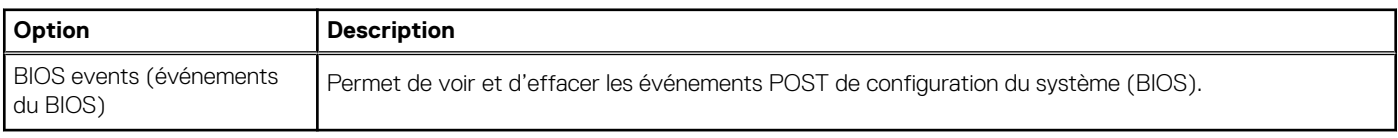

### **Configurations avancées**

### **Tableau 32. Configurations avancées**

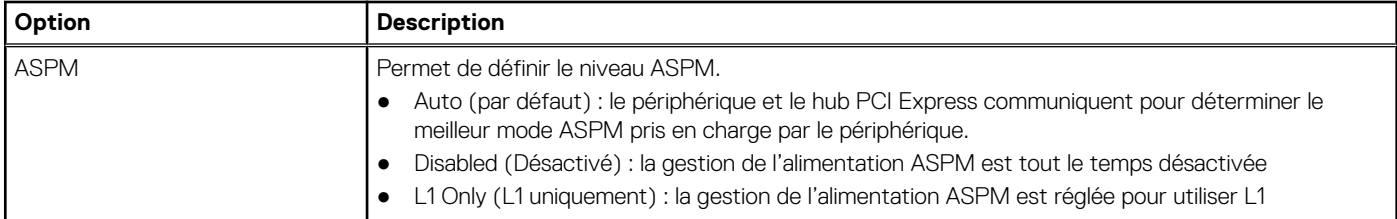

### <span id="page-32-0"></span>**SupportAssist System Resolution (Résolution système SupportAssist)**

#### **Option Description**

**Seuil de récupération automatique du système d'exploitation** Vous permet de contrôler le flux du démarrage automatique pour le système SupportAssist. Les options sont les suivantes :

- Éteint  $\overline{1}$ 
	- 2 (Activé par défaut)
	- 3

Permet de restaurer le système d'exploitation de SupportAssist (activé par défaut)

**Récupération du système d'exploitation Sup portAssist**

**BIOSConnect** BIOSConnect permet d'activer ou désactiver le système d'exploitation du service Cloud en l'absence de la récupération du système d'exploitation local (activé par défaut).

# **Mise à jour du BIOS**

### **Mise à jour du BIOS dans Windows**

#### **À propos de cette tâche**

**PRÉCAUTION : Si BitLocker n'est pas interrompu avant la mise à jour du BIOS, la prochaine fois que vous effectuerez un redémarrage du système, celui-ci ne reconnaîtra pas la clé BitLocker. Vous êtes alors invité à saisir la clé de récupération pour avancer et le système vous la demande à chaque redémarrage. Si la clé de récupération n'est pas connue, cela peut provoquer une perte de données ou une réinstallation du système d'exploitation non nécessaire. Pour plus d'informations sur ce sujet, voir l'article : <https://www.dell.com/support/article/sln153694>**

#### **Étapes**

- 1. Rendez-vous sur [www.dell.com/support](https://www.dell.com/support).
- 2. Cliquez sur **Support produits**. Dans le champ **Rechercher dans le support**, saisissez le numéro de série de votre ordinateur et cliquez sur **Rechercher**.
	- **REMARQUE :** Si vous ne connaissez pas le numéro de série, utilisez la fonctionnalité de SupportAssist pour identifier automatiquement votre ordinateur. Vous pouvez également utiliser l'ID de produit ou rechercher manuellement le modèle de votre ordinateur.
- 3. Cliquez sur **Pilotes et téléchargements**. Développez **Rechercher des pilotes**.
- 4. Sélectionnez le système d'exploitation installé sur votre ordinateur.
- 5. Dans la liste déroulante **Catégorie** , sélectionnez **BIOS**.
- 6. Sélectionnez la version BIOS la plus récente et cliquez sur **Télécharger** pour télécharger le fichier BIOS de votre ordinateur.
- 7. Une fois le téléchargement terminé, accédez au dossier dans lequel vous avez enregistré le fichier de mise à jour du BIOS.
- 8. Double-cliquez sur l'icône du fichier de mise à jour du BIOS et laissez-vous quider par les instructions affichées à l'écran. Pour plus d'informations, voir l'article [000124211](https://www.dell.com/support/kbdoc/000124211) de la base de connaissances, à l'adresse [www.dell.com/support](https://www.dell.com/support).

### **Mise à jour du BIOS dans Linux et Ubuntu**

Pour mettre à jour le BIOS du système sur un ordinateur équipé de Linux ou Ubuntu, consultez l'article de la base de connaissances [000131486](https://www.dell.com/support/kbdoc/000131486) sur [www.dell.com/support.](https://www.dell.com/support)

### <span id="page-33-0"></span>**Mise à jour du BIOS à l'aide d'une clé USB dans Windows**

#### **À propos de cette tâche**

**PRÉCAUTION : Si BitLocker n'est pas interrompu avant la mise à jour du BIOS, la prochaine fois que vous effectuerez un redémarrage du système, celui-ci ne reconnaîtra pas la clé BitLocker. Vous êtes alors invité à saisir la clé de récupération pour avancer et le système vous la demande à chaque redémarrage. Si la clé de récupération n'est pas connue, cela peut provoquer une perte de données ou une réinstallation du système d'exploitation non nécessaire. Pour plus d'informations sur ce sujet, voir l'article : <https://www.dell.com/support/article/sln153694>**

#### **Étapes**

- 1. Suivez la procédure de l'étape 1 à l'étape 6 de la section « [Mise à jour du BIOS dans Windows](#page-32-0) » pour télécharger la dernière version du fichier d'installation du BIOS.
- 2. Créez une clé USB de démarrage. Pour plus d'informations, voir l'article [000145519](https://www.dell.com/support/kbdoc/000145519/) de la base de connaissances, à l'adresse [www.dell.com/support](https://www.dell.com/support).
- 3. Copiez le fichier d'installation du BIOS sur la clé USB de démarrage.
- 4. Connectez la clé USB de démarrage à l'ordinateur qui nécessite une mise à jour du BIOS.
- 5. Redémarrez l'ordinateur et appuyez sur la **touche F12** .
- 6. Sélectionnez la clé USB à partir du menu **Démarrage unique**.
- 7. Saisissez le nom du fichier d'installation du BIOS, puis appuyez sur **Entrée**. L'**utilitaire de mise à jour du BIOS** s'affiche.
- 8. Suivez les instructions qui s'affichent à l'écran pour terminer la mise à jour du BIOS.

### **Mise à jour du BIOS depuis le menu de démarrage ponctuel F12.**

Mise à jour du BIOS de votre ordinateur avec le fichier update.exe du BIOS copié sur une clé USB FAT32 et démarrage à partir du menu de démarrage ponctuel F12.

#### **À propos de cette tâche**

**PRÉCAUTION : Si BitLocker n'est pas interrompu avant la mise à jour du BIOS, la prochaine fois que vous effectuerez un redémarrage du système, celui-ci ne reconnaîtra pas la clé BitLocker. Vous êtes alors invité à saisir la clé de récupération pour avancer et le système vous la demande à chaque redémarrage. Si la clé de récupération n'est pas connue, cela peut provoquer une perte de données ou une réinstallation du système d'exploitation non nécessaire. Pour plus d'informations sur ce sujet, voir l'article : <https://www.dell.com/support/article/sln153694>**

#### **Mise à jour du BIOS**

Vous pouvez exécuter le fichier de mise à jour du BIOS à partir de Windows avec une clé USB amorçable ou depuis le menu de démarrage ponctuel F12 de l'ordinateur.

La plupart des ordinateurs Dell construits après 2012 disposent de cette fonctionnalité ; vous pouvez le confirmer en démarrant votre ordinateur depuis le menu d'amorçage F12 et en vérifiant si l'option MISE À JOUR FLASH DU BIOS fait partie des options d'amorçage de votre ordinateur. Si l'option est répertoriée, alors le BIOS prend en charge cette option de mise à jour.

 $\bigcap$ **REMARQUE :** Seuls les ordinateurs disposant de l'option Mise à jour flash du BIOS dans le menu de démarrage ponctuel F12 peuvent utiliser cette fonction.

#### **Mise à jour à partir du menu de démarrage ponctuel**

Pour mettre à jour le BIOS à partir du menu de démarrage ponctuel F12, vous devez disposer des éléments suivants :

- Une clé USB utilisant le système de fichiers FAT32 (il est inutile que la clé soit de démarrage).
- Le fichier exécutable du BIOS que vous avez téléchargé à partir du site Web de support Dell et copié à la racine de la clé USB.
- Un adaptateur secteur branché sur l'ordinateur.
- Une batterie d'ordinateur fonctionnelle pour flasher le BIOS

Effectuez les étapes suivantes pour exécuter la mise à jour du BIOS à partir du menu F12 :

#### **PRÉCAUTION : Ne mettez pas l'ordinateur hors tension pendant la procédure de mise à jour du BIOS. L'ordinateur ne démarre pas si vous le mettez hors tension.**

### <span id="page-34-0"></span>**Étapes**

- 1. Lorsque l'ordinateur est hors tension, insérez la clé USB sur laquelle vous avez copié le fichier de flashage dans un port USB de l'ordinateur.
- 2. Mettez l'ordinateur sous tension et appuyez sur la touche F12 pour accéder au menu d'amorçage, sélectionnez l'option Mise à jour du BIOS à l'aide de la souris ou des touches fléchées, puis appuyez sur Enter. L'écran de mise à jour du BIOS s'affiche.
- 3. Cliquez sur **Flasher à partir d'un fichier**.
- 4. Sélectionnez l'appareil USB externe.
- 5. Sélectionnez le fichier et double-cliquez sur le fichier cible du flashage, puis cliquez sur **Envoyer**.
- 6. Cliquez sur **Mise à jour du BIOS**. L'ordinateur redémarre pour flasher le BIOS.
- 7. L'ordinateur redémarrera une fois la mise à jour du BIOS terminée.

## **Mot de passe système et de configuration**

### **Tableau 33. Mot de passe système et de configuration**

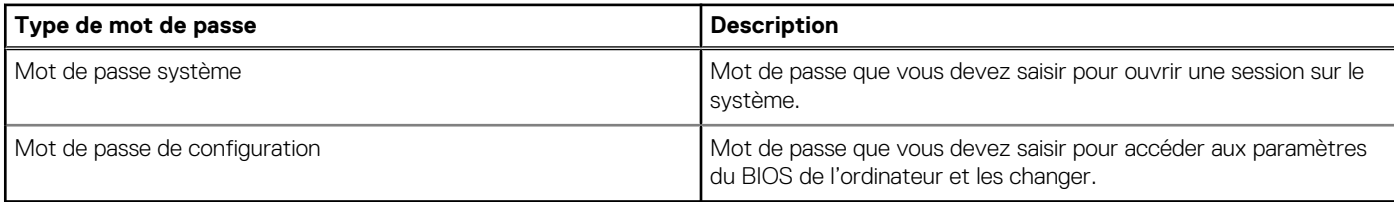

Vous pouvez définir un mot de passe système et un mot de passe de configuration pour protéger l'ordinateur.

**PRÉCAUTION : Les fonctionnalités de mot de passe fournissent un niveau de sécurité de base pour les données de l'ordinateur.**

**PRÉCAUTION : N'importe quel utilisateur peut accéder aux données de l'ordinateur s'il n'est pas verrouillé et s'il est laissé sans surveillance.**

**REMARQUE :** La fonctionnalité de mot de passe système et de configuration est désactivée.

### **Attribution d'un mot de passe système ou de configuration**

#### **Prérequis**

Vous pouvez attribuer un nouveau **Mot de passe système ou admin** uniquement lorsque le statut est en **Non défini**.

#### **À propos de cette tâche**

Pour entrer dans la configuration du système, appuyez sur F12 immédiatement après la mise sous tension ou un redémarrage.

#### **Étapes**

- 1. Dans l'écran **BIOS du système** ou **Configuration du système**, sélectionnez **Sécurité** et appuyez sur Entrée. L'écran **Sécurité** s'affiche.
- 2. Sélectionnez **Mot de passe système/admin** et créez un mot de passe dans le champ **Entrer le nouveau mot de passe**. Suivez les instructions pour définir le mot de passe système :

● Un mot de passe peut contenir jusqu'à 32 caractères.

- Au moins un caractère spécial : ! " #  $$% & '() * +, -. / : ; < = > ? @ [ \ \] \wedge \ ] \wedge \ ]$  ` { | }
- Chiffres de 0 à 9.
- Lettres majuscules de A à Z.
- Lettres minuscules de a à z.
- 3. Saisissez le mot de passe système que vous avez saisi précédemment dans le champ **Confirmer le nouveau mot de passe** et cliquez sur **OK**.
- 4. Appuyez sur Échap et enregistrez les modifications lorsque vous y êtes invité.

<span id="page-35-0"></span>5. Appuyez sur Y pour les enregistrer. L'ordinateur redémarre.

### **Suppression ou modification d'un mot de passe système ou de configuration existant**

#### **Prérequis**

Vérifiez que l'**état du mot de passe** est déverrouillé (dans la configuration du système) avant de supprimer ou modifier le mot de passe du système et/ou le mot de passe de configuration existant. Vous ne pouvez pas supprimer ou modifier un mot de passe système ou configuration existant si l'**état du mot de passe** est verrouillé.

#### **À propos de cette tâche**

Pour entrer dans la configuration du système, appuyez sur F12 immédiatement après la mise sous tension ou un redémarrage.

#### **Étapes**

- 1. Dans l'écran **BIOS du système** ou **Configuration du système**, sélectionnez **Sécurité du système** et appuyez sur Entrée. L'écran **Sécurité du système** s'affiche.
- 2. Dans l'écran **Sécurité du système**, vérifiez que l'**État du mot de passe** est **Déverrouillé**.
- 3. Sélectionnez **Mot de passe du système**, mettez à jour ou supprimez le mot de passe du système existant et appuyez sur Entrée ou la touche Tab.
- 4. Sélectionnez **Mot de passe de configuration**, mettez à jour ou supprimez le mot de passe de configuration existant et appuyez sur Entrée ou la touche Tab.
	- **(i)** REMARQUE : Si vous modifiez le mot de passe du système et/ou de configuration, un message vous invite à ressaisir le nouveau mot de passe. Si vous supprimez le mot de passe système et/ou de configuration, confirmez la suppression quand vous y êtes invité.
- 5. Appuyez sur Échap. Un message vous invitera à enregistrer les modifications.
- 6. Appuyez sur Y pour les enregistrer et quitter la configuration du système. L'ordinateur redémarre.

# **Effacement des mots de passe système et de configuration du BIOS**

#### **À propos de cette tâche**

Pour effacer les mots de passe du système ou du BIOS, contactez le support technique Dell comme indiqué sur le site [www.dell.com/](https://www.dell.com/contactdell) [contactdell.](https://www.dell.com/contactdell)

**(i)** REMARQUE : Pour en savoir plus sur la réinitialisation des mots de passe Windows ou d'application, consultez la documentation fournie avec votre système Windows ou votre application.

# **Obtenir de l'aide et contacter Dell**

## <span id="page-36-0"></span>Ressources d'aide en libre-service

Vous pouvez obtenir des informations et de l'aide sur les produits et services Dell en utilisant ces ressources en libre-service :

#### **Tableau 34. Ressources d'aide en libre-service**

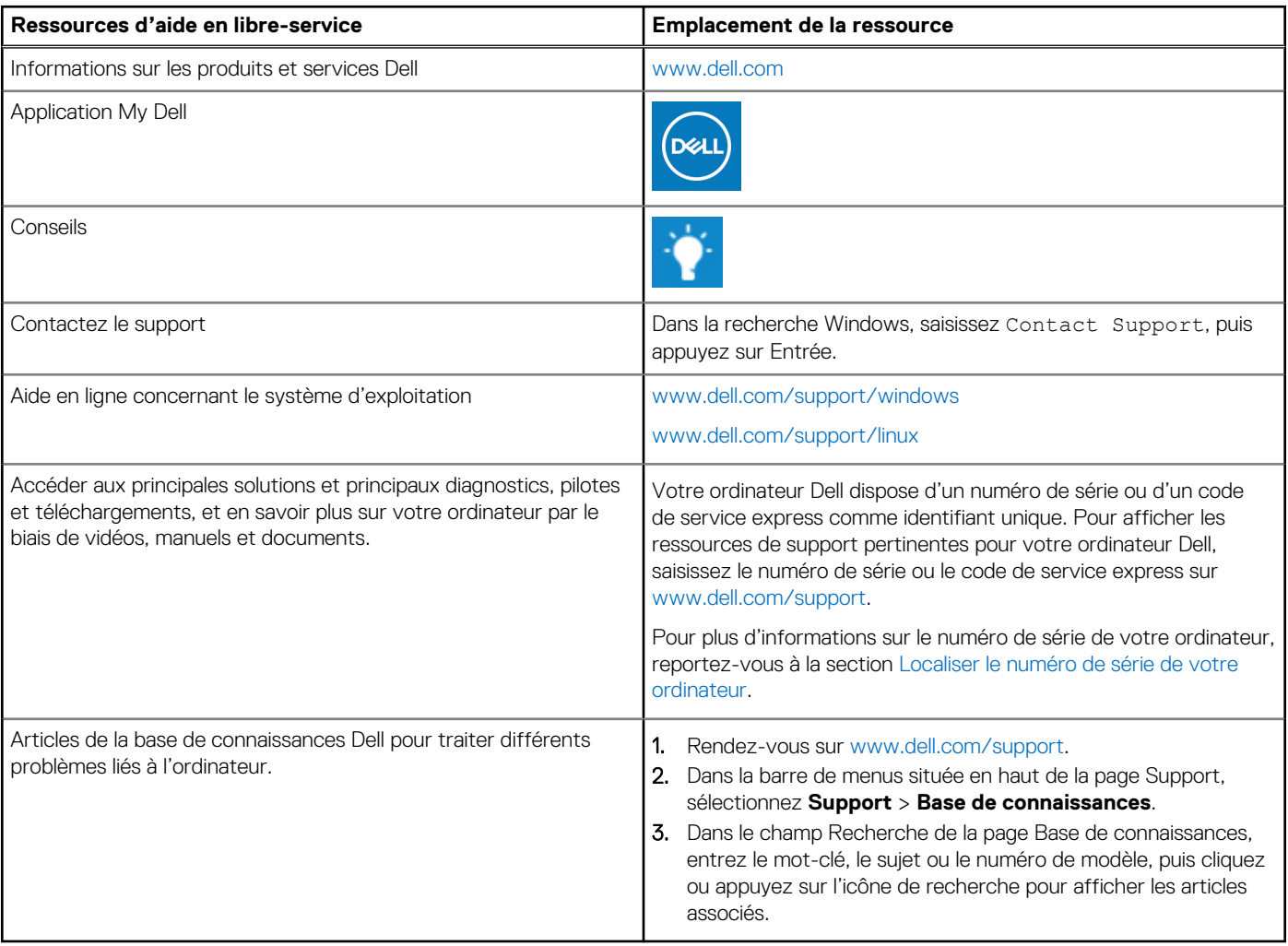

## Contacter Dell

Pour contacter Dell pour des questions commerciales, de support technique ou de service client, consultez le site [www.dell.com/](https://www.dell.com/contactdell) [contactdell.](https://www.dell.com/contactdell)

- **(i)** REMARQUE : Les disponibilités variant selon le pays ou la région et selon le produit, certains services peuvent être indisponibles dans votre pays ou région.
- **REMARQUE :** Si vous ne disposez pas d'une connexion Internet, les informations de contact figurent sur la preuve d'achat, le bordereau d'expédition, la facture ou le catalogue des produits Dell.